## **1. USER GUIDE FOR ESSENTIAL DRIVER TRAINING (EDT) PORTAL.**

There are 2 separate external systems in place for the EDT programme. These are:

- **EDT Portal (FOR USE BY ADI'S)**: Used by ADIs in the field for the purpose of uploading EDT lessons to the RSA, ordering log books and reviewing historic information in relation to orders and lesson uploads.
- **EDT Driver Portal (FOR USE BY LEARNER DRIVERS)**: Used to allow learner drivers to view the status of uploaded lessons and to print off lessons histories.

### 1.1 **EDT Portal For ADI's** (The system you will use to manage EDT)

The EDT (ADI) portal allows an approved instructor to access their ADI account where they can upload and maintain lessons for drivers.

The following table describes the functions that are available to you:

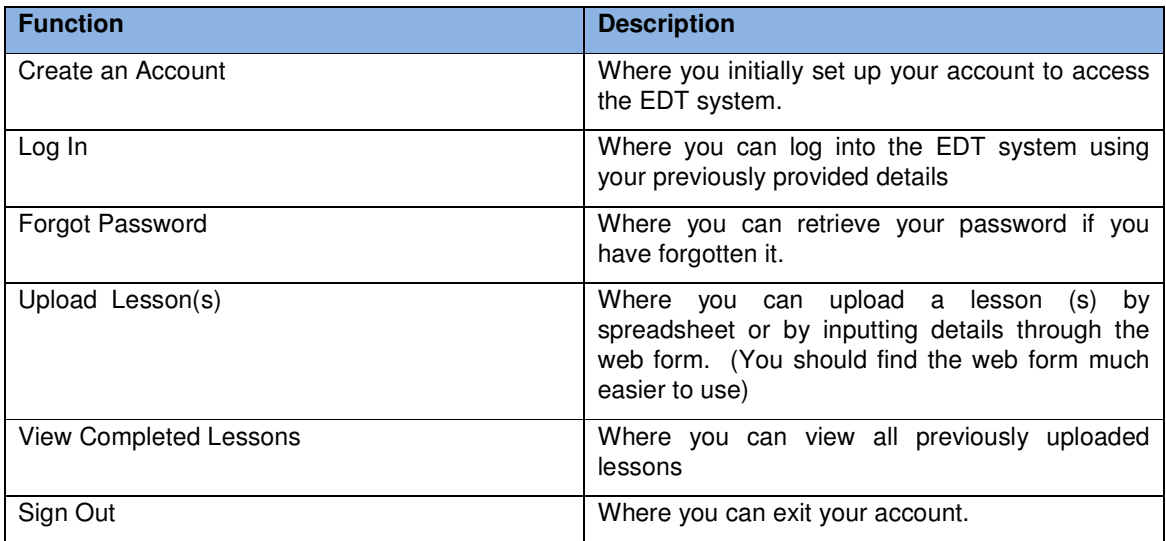

#### **Create an Account**

When you receive the email advising you to create your ADI account simply click on the link called ADI account or copy the link into the address box of your web browser, the following page will load.

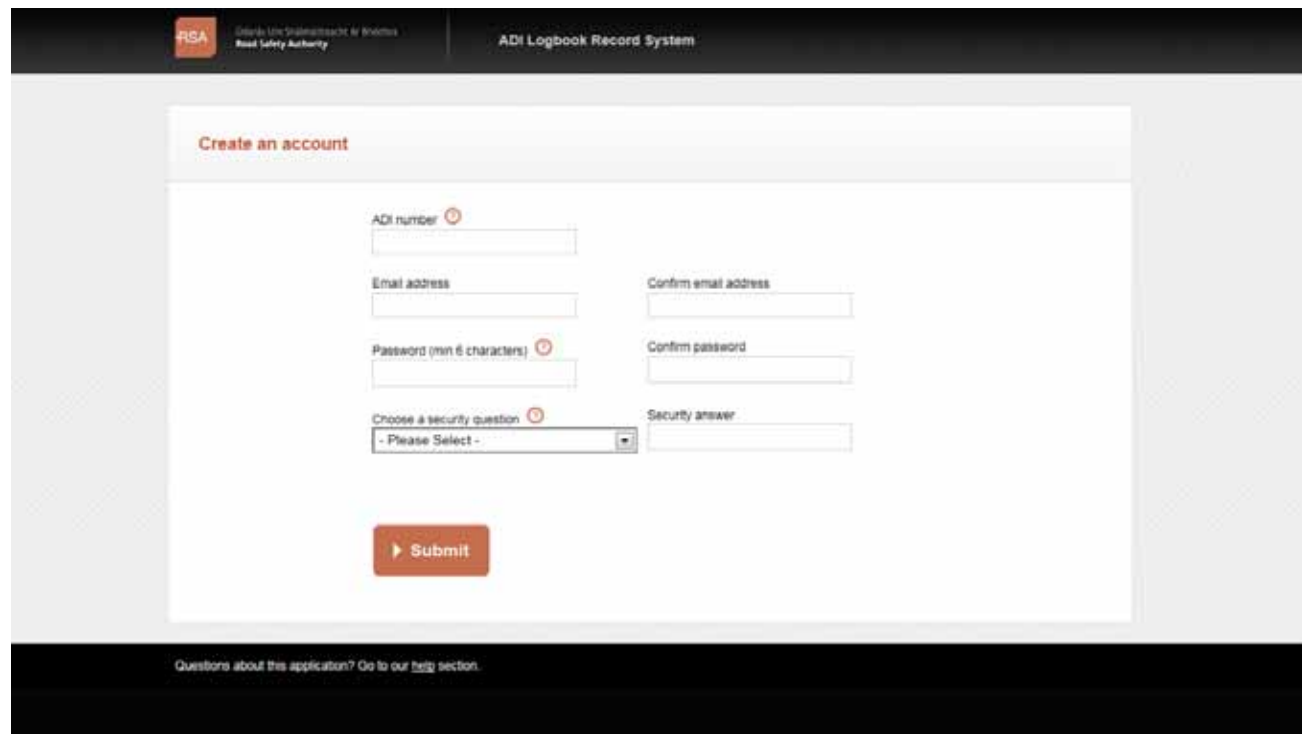

From here, you can enter the appropriate details for setting up a new account:

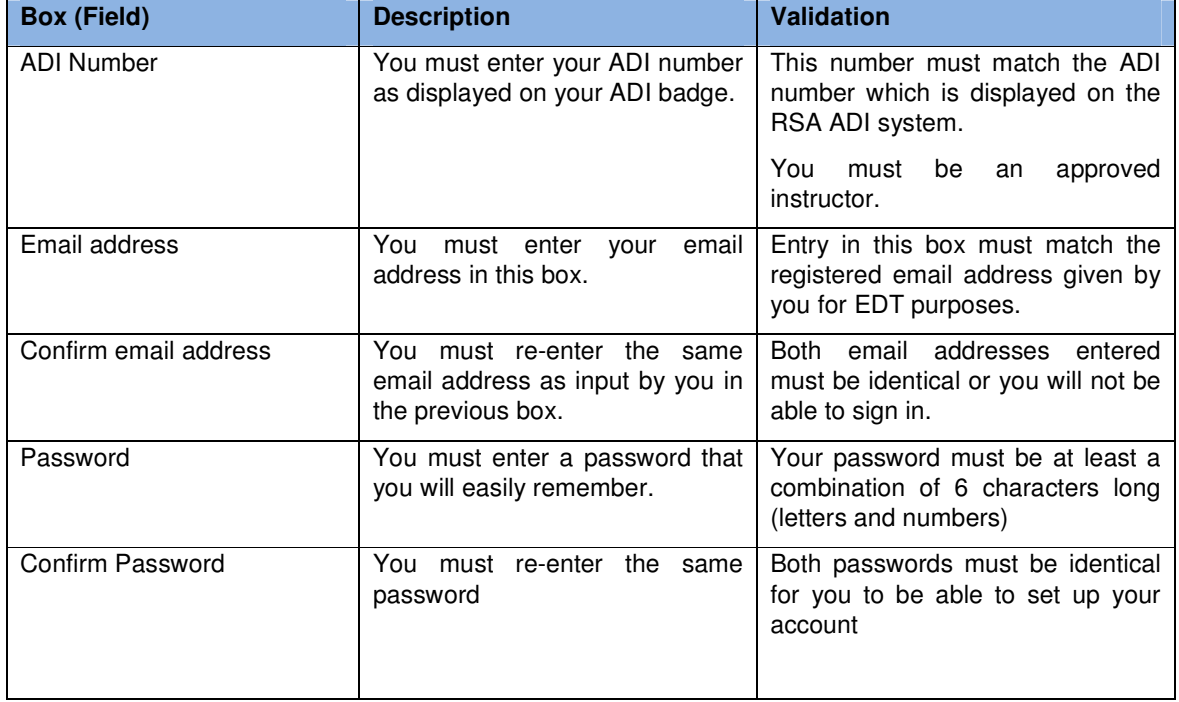

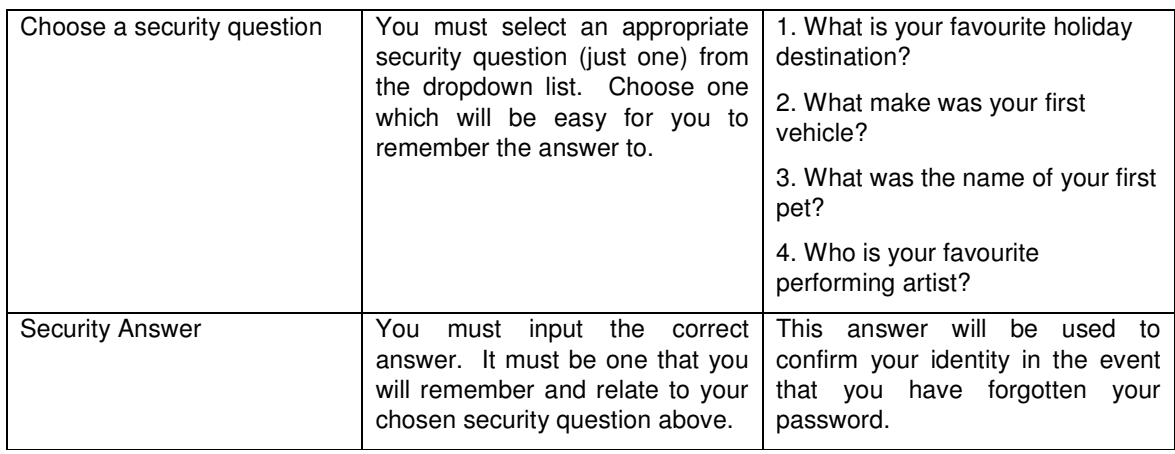

The Help icon,

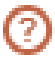

Is located next to a box title and when you click on this icon, a popup box appears providing further details about the information required. For example, in the case of the ADI number box, the help text specifies what exactly this number is:

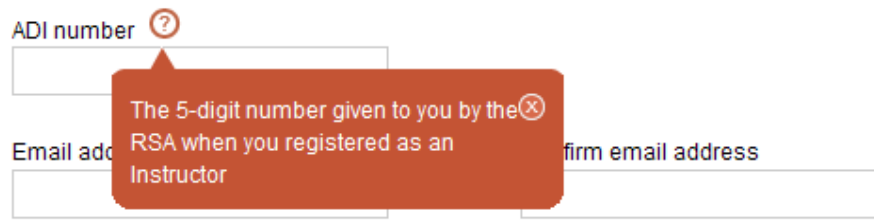

Once all boxes are completed correctly, you must click on the **submit** button to continue with your account setup and you will be presented with the following page:

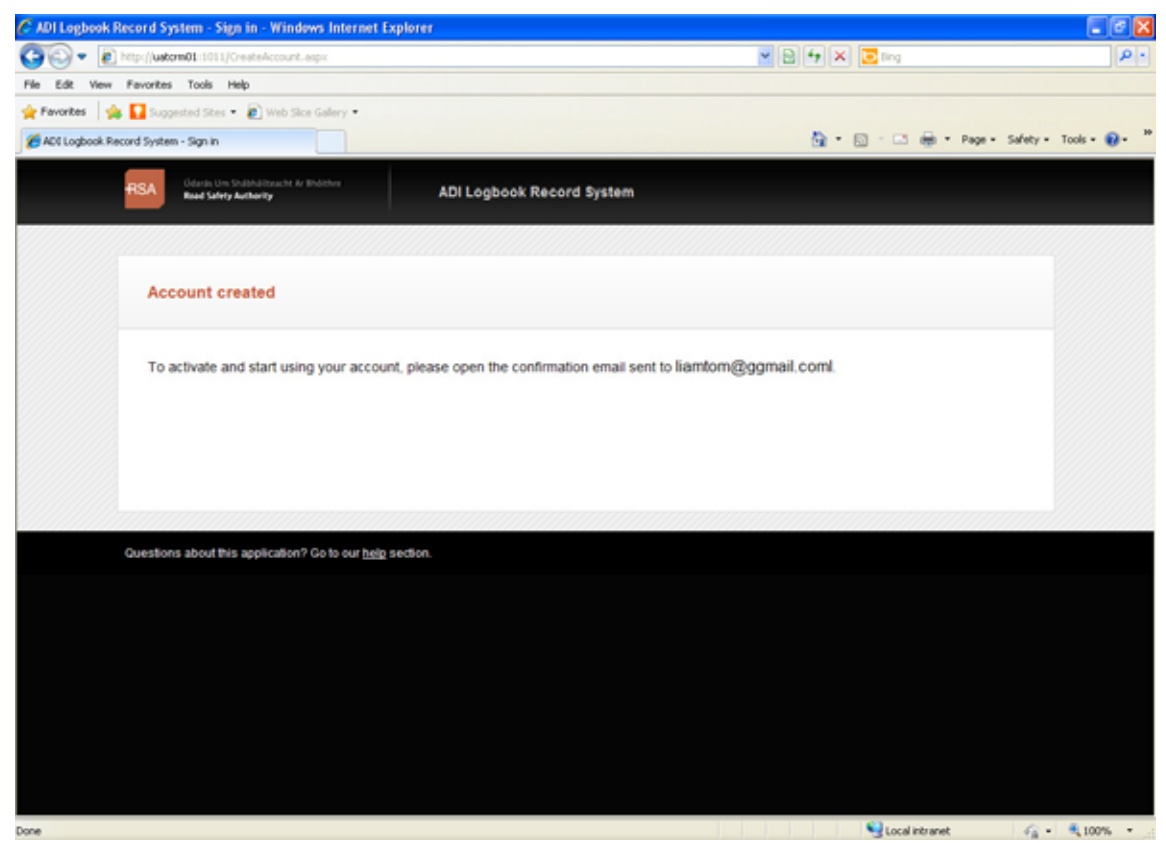

You must now log in to your email account and access the email sent to you by the EDT system. This email specifies your username for logging in and instructions for validating your account:

Dear [name],

Thank you for creating an ADI account with the RSA.

Your username is: liamtom@ggmail.com

To activate your account, please click on the link below. If it's not showing up as a link in your email, simply copy and paste all of the link text into your browser. link.com

After you've activated your account, you'll be able to log in to the EDT Portal.

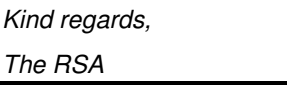

Once you click on the validation link in the email above, the 'ADI Login' page will load.

### **1.1.1 ADI Login**

When you wish to log in to your account, the following page will load:

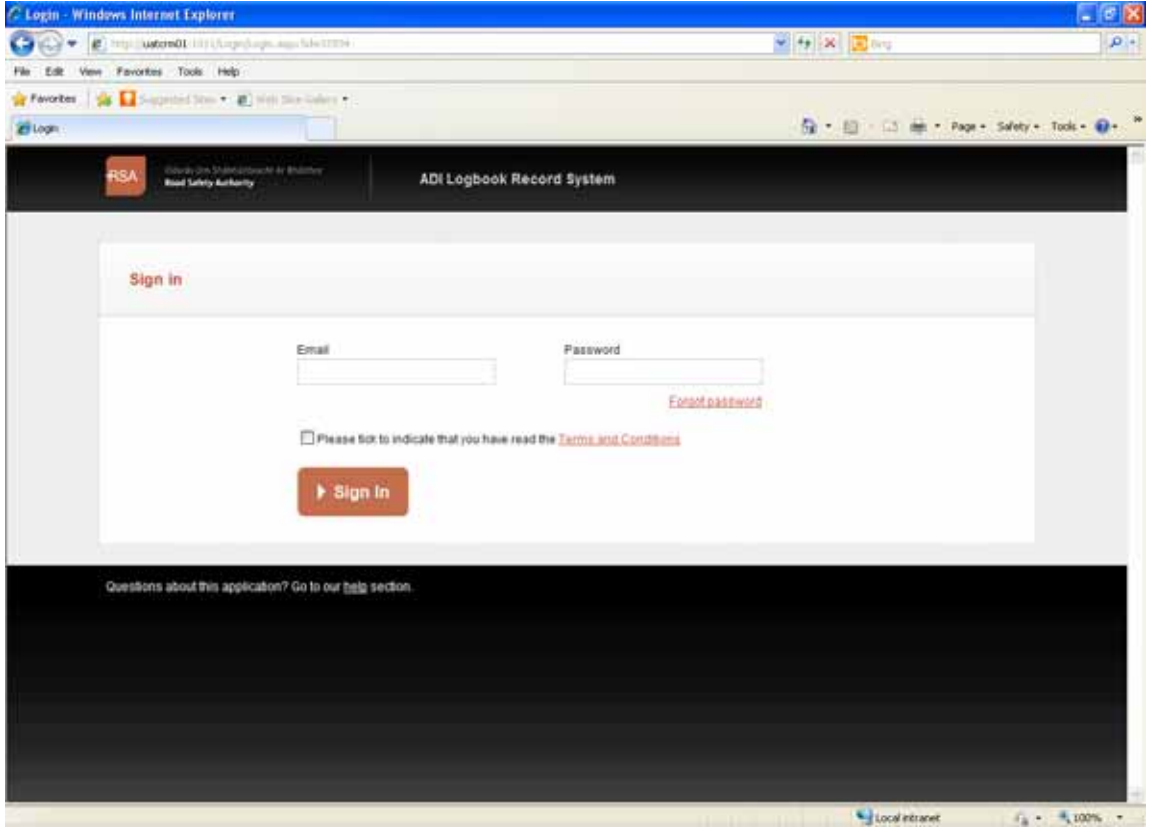

You must enter the correct details for each box to login:

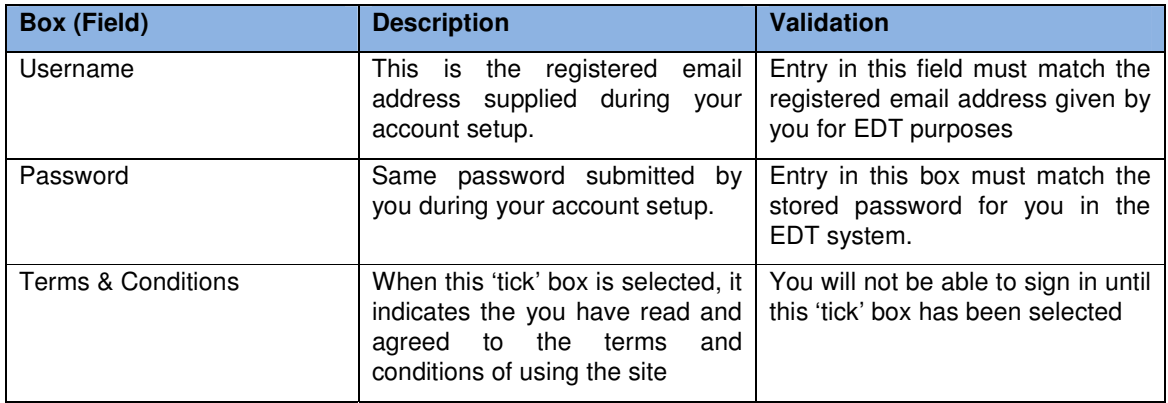

**You can click on the Terms & Conditions link to view the procedures you are agreeing to.** 

Once you have successfully input your username (registered email address) and password details correctly, you can click on the **sign in** button and your account page loads.

Please be aware if you enter either your password, username or answer the security question incorrectly more than 5 times, your account will become locked and then you will not be able to access your account. You will need to send an email from your registered email account to edtadmin@rsa.ie informing ADI Unit that you are locked out. The ADI Unit will contact you regarding this issue and advise you accordingly.

### **1.1.2 Forgot Password**

If you forget your password, there is a facility where the system will email you this password after you successfully answer your security question.

You must click on the **forgot password** link that appears on the sign-in page and is outlined in red at 1.1.2 above.

Once you click on this link, a new web page loads that asks you to enter your username (registered email address):

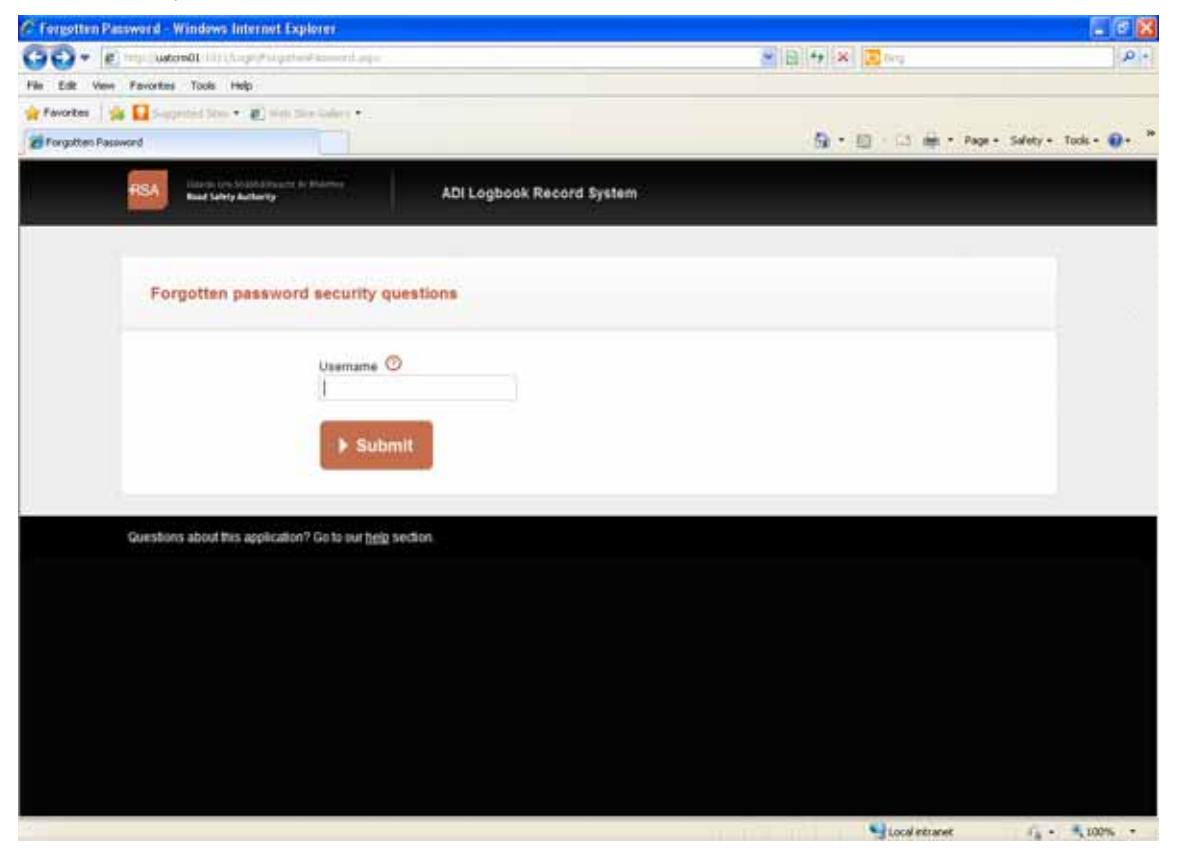

You click on the help icon which reminds you that your username is the registered email address you supplied when you initially set up your account.

After you enter your username and click on the **submit** button, a new page loads displaying the security question you originally chose when setting up the account and a box to enter the correct answer to this question.

### **Forgot Password Screen**

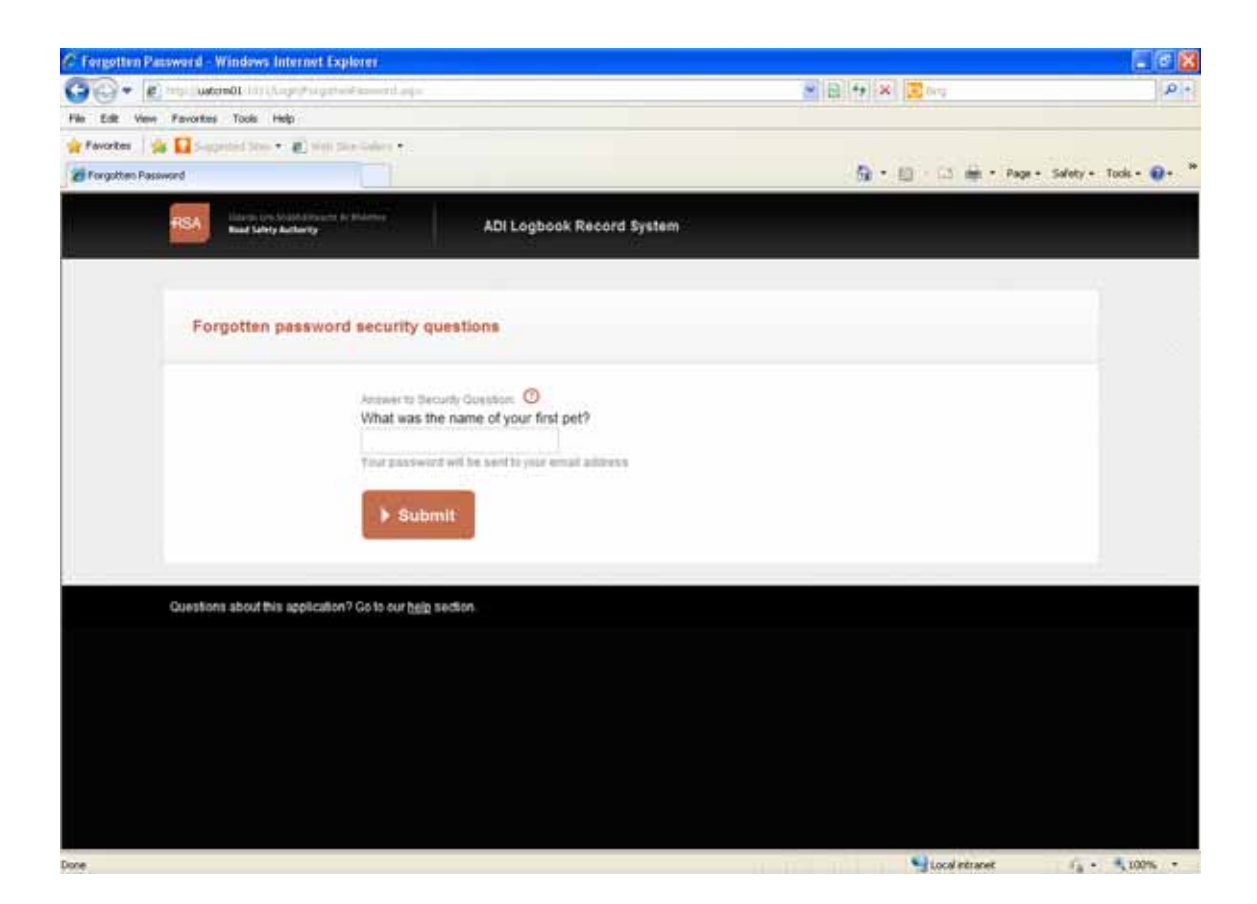

If you enter the correct answer to the security question and click on the **submit** button, an email will be sent to your email address with the password you forgot.

Once you have successfully input your username (registered email address) and password details correctly, you can click on the **sign in** button and your main account page loads.

#### **When you log into the Home Page of the Portal the following message might appear "Migration Upload Errored Records". To correct these errors please refer to Appendix A at the back of this Manual.**

#### **1.1.4 Upload Lessons**

To upload a lesson you must first sign in and the Upload Lessons page is highlighted on the horizontal navigation menu.

There are two ways for you to upload lessons

- (a) Download an Excel Spreadsheet by clicking on the Download Spreadsheet button on the right hand side of the screen. When you have input your lessons, you must save the spreadsheet as a document on your computer
- (b) Upload Lessons through the 'Upload Lessons' option on the screen. This is a much easier option.

# **Download an Excel Spreadsheet and record EDT Lessons**

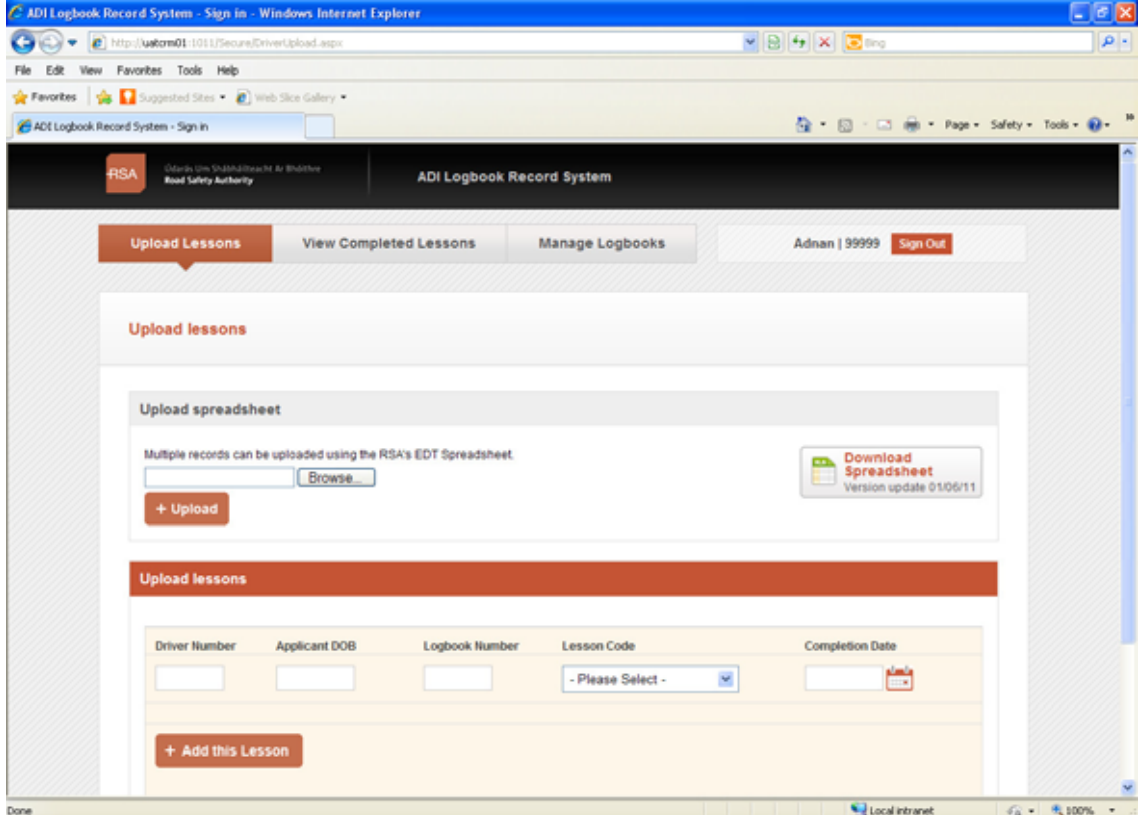

# **1.1.3 (a) Spreadsheet Upload**

To upload your lessons click on the Download Spreadsheet button.

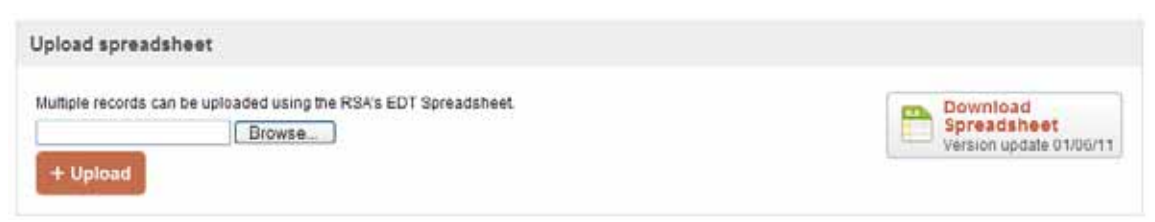

You must now fill in the correct details for each EDT lesson you wish to upload. (Refer to 1.1.4 (b) below for details required in each field)

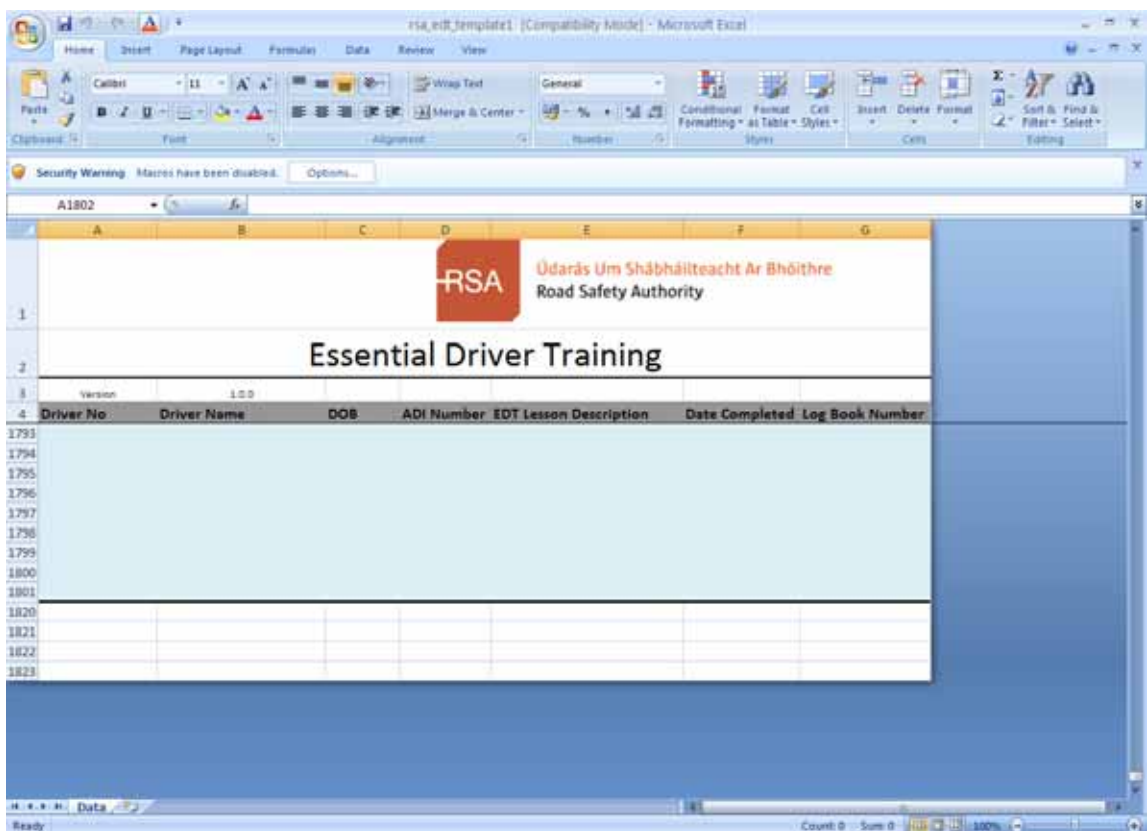

Once you have chosen the location and file name for your spreadsheet, click on the **save** button and the file will be saved on your computer.

After all details are entered correctly, you can click on the browse button in the Upload Spreadsheet section, then specify the file location of the recently saved file and click open:

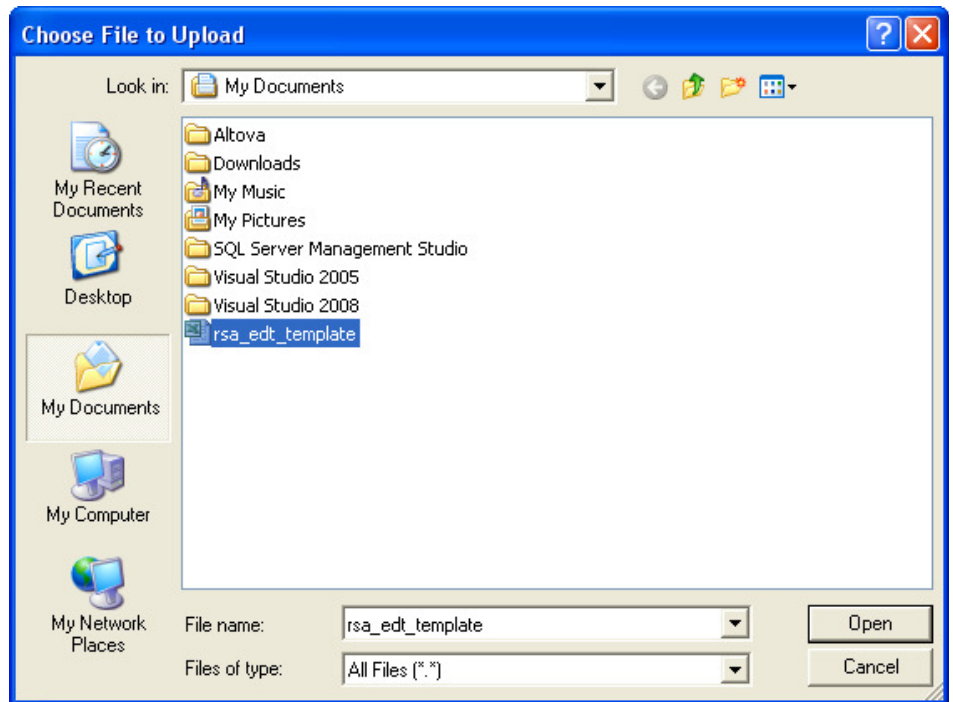

The file path now appears next to the browse button. Click the Upload button - all the lessons you have uploaded through the Excel Spreadsheet will be displayed on the Upload Lessons screen.

Review all your records before finally submitting your EDT returns. At this stage you can edit any errors you made on the Spreadsheet. When you have made all your corrections click **Submit All Lessons** button.

### **1.1.4 (b) Lesson Upload through the easier to use, 'Upload Lessons' option on the screen**

You enter information pertaining to a lesson for uploading in the following boxes:

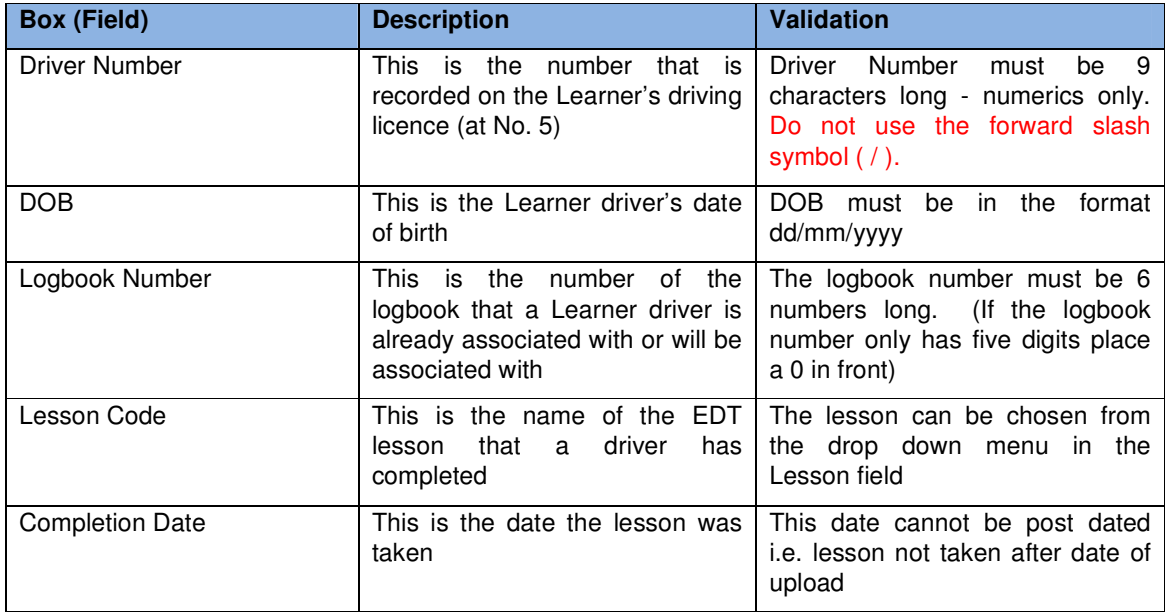

If any of the first three boxes are incorrect, the system presents you with an error message:

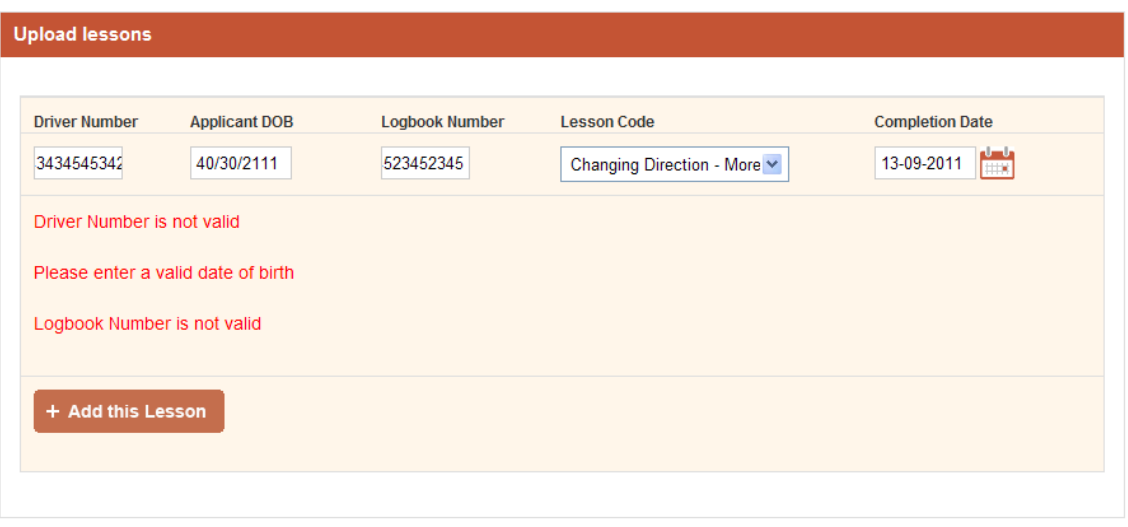

### Submit All Lessons

Once you have corrected all of the errors, you can click on **Add This Lesson** button and proceed to enter additional EDT lessons

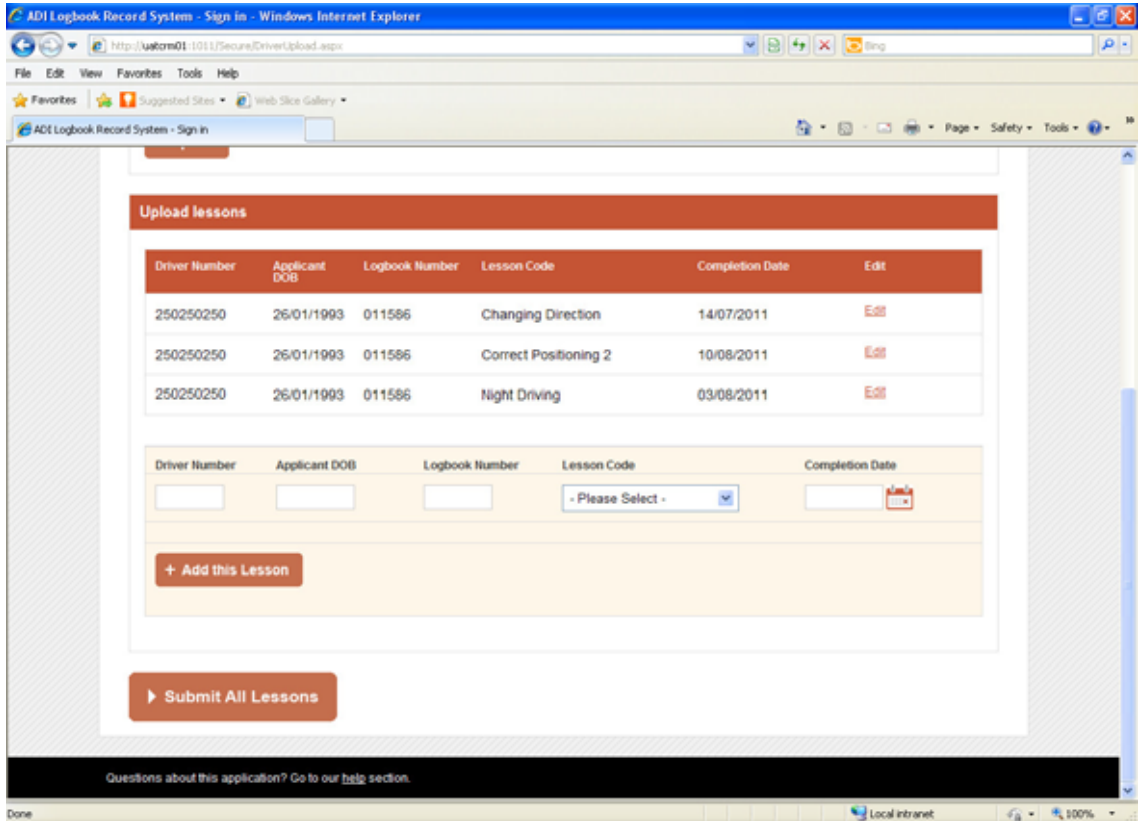

You should, at this stage, check that all details recorded are correct before clicking the **Submit All Lessons** button. If any details are incorrect, you can click **edit** to amend any boxes for the record.

### **1.1.4 Submit Lessons**

When you click on the **Submit All Lessons** button a new webpage loads:

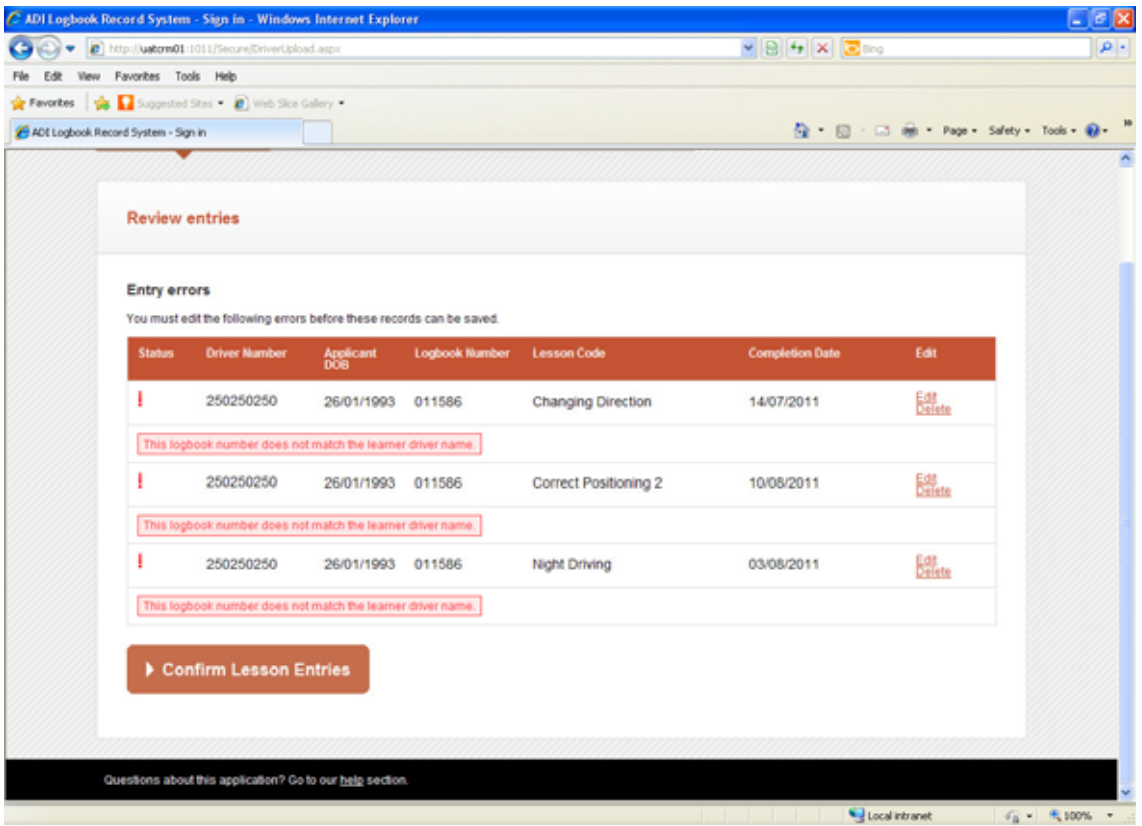

This page displays any errors that might be associated with a proposed lesson for submission. These errors must be resolved before lessons can be confirmed. This page also displays any lesson notifications that may be triggered:

Out of Sequence Notification

• If lesson no. 3 is uploaded before lesson no. 1 an Out of Sequence Notification appears

'Duplicate Lesson' Notification

• If the same lesson is uploaded more than once for the same driver by you a Duplicate Lesson Notification appears

'Threshold Breach' Notification i.e. too many lessons

• If you conduct more than one EDT lesson with a driver on a specific date (i.e. the completed date of lessons) then you will get a Threshold Breach notification appears

The following table illustrates what validation is in place for each box of a proposed lesson:

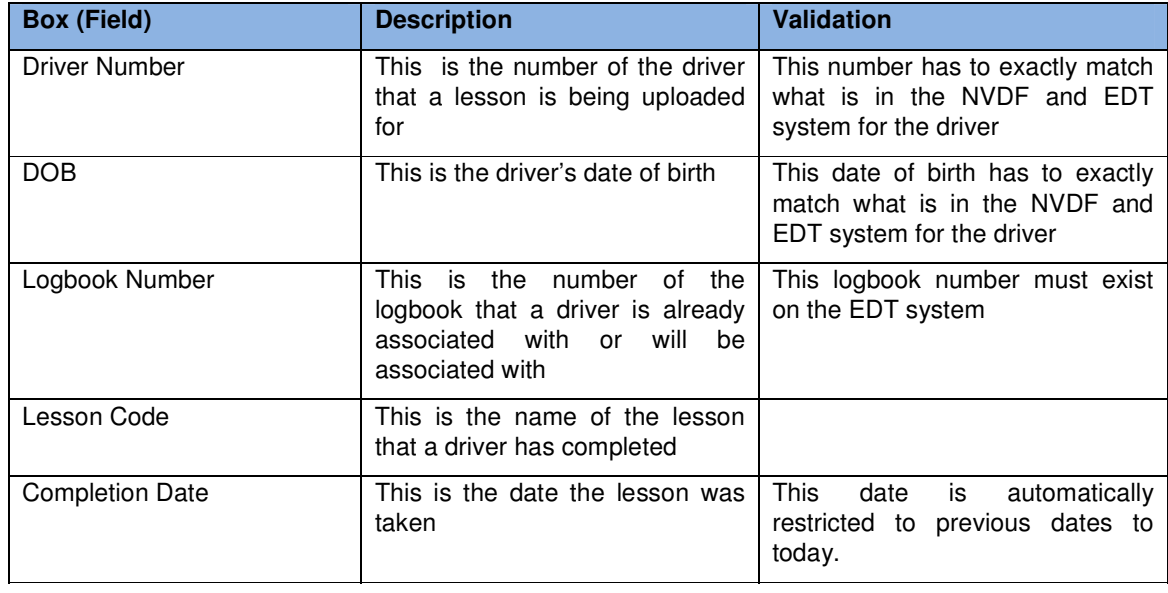

You can delete a record before confirming or can edit all the boxes for a proposed lesson at this point:

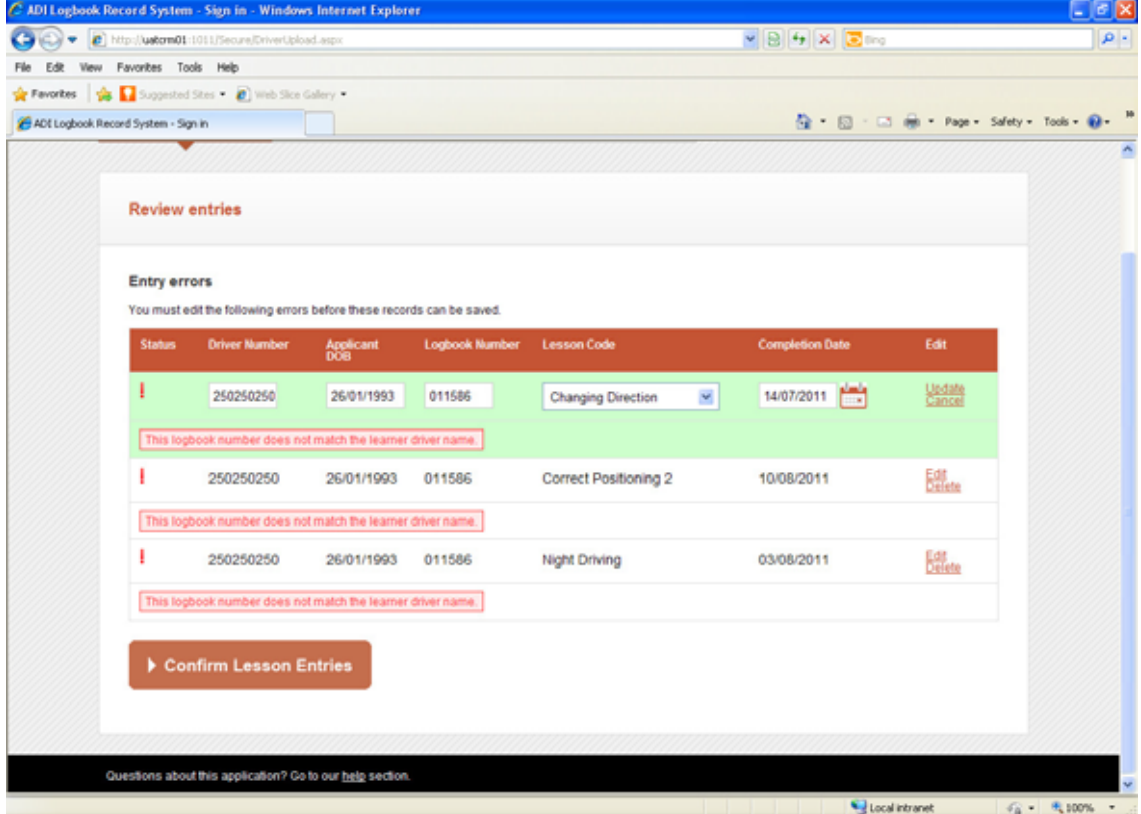

If a lesson has been corrected to omit any errors, you will be able to confirm lesson entry and the lesson will be successfully added to the system.

### **1.1.5 View Completed Lessons**

To view completed lessons, you click on the **View Completed Lessons** button on the navigation menu:

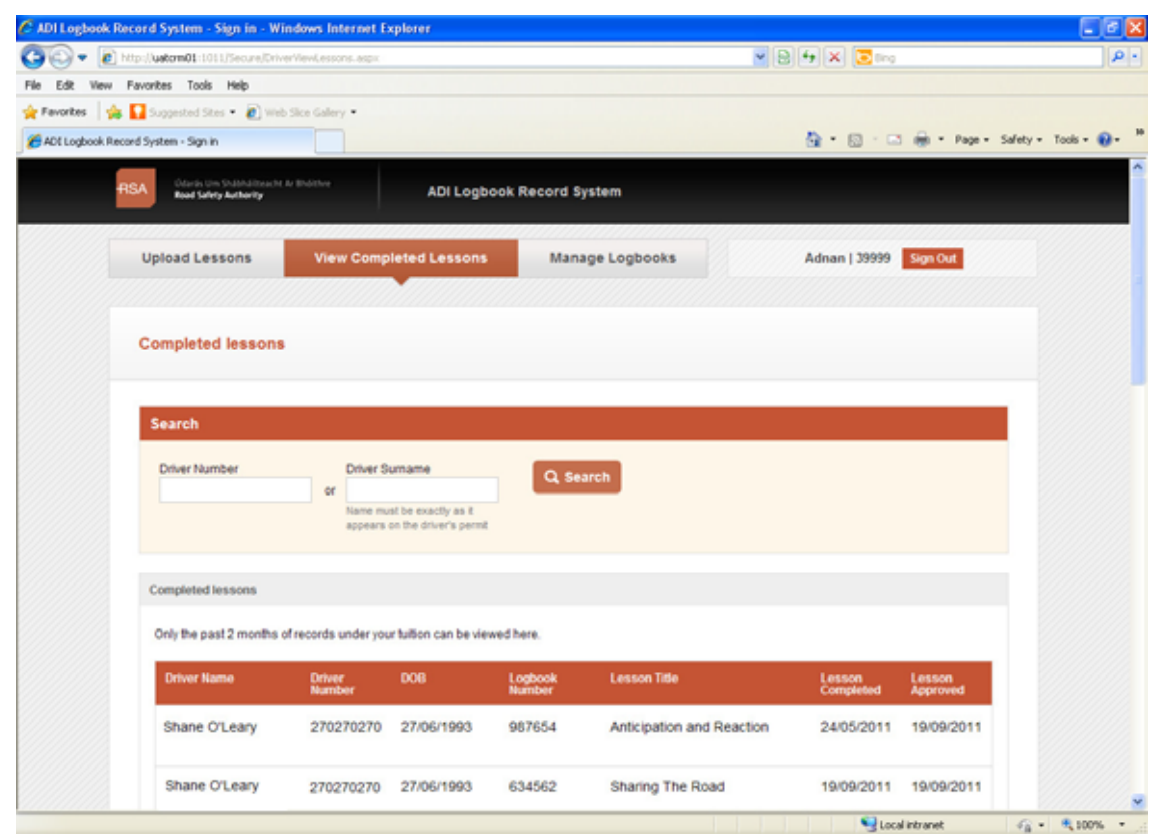

You can scroll through lessons uploaded to date. If these lessons are greater than 20 in number, you can page through the records by clicking on the link **Next 20 Lessons** at bottom of webpage:

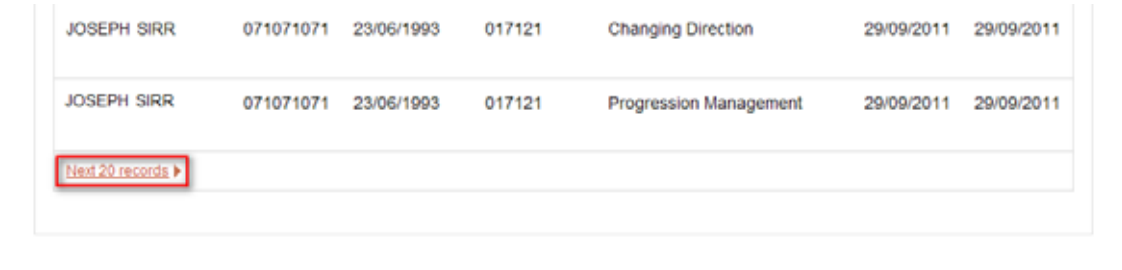

You can continue to page back and forth through pages, viewing all lessons available.

When you are viewing lessons, you will also be able to see error messages that may be associated with any lesson (See 1.1.4)

There is functionality to perform searches on all uploaded lessons, which is contained in the search area of View Completed Lessons page:

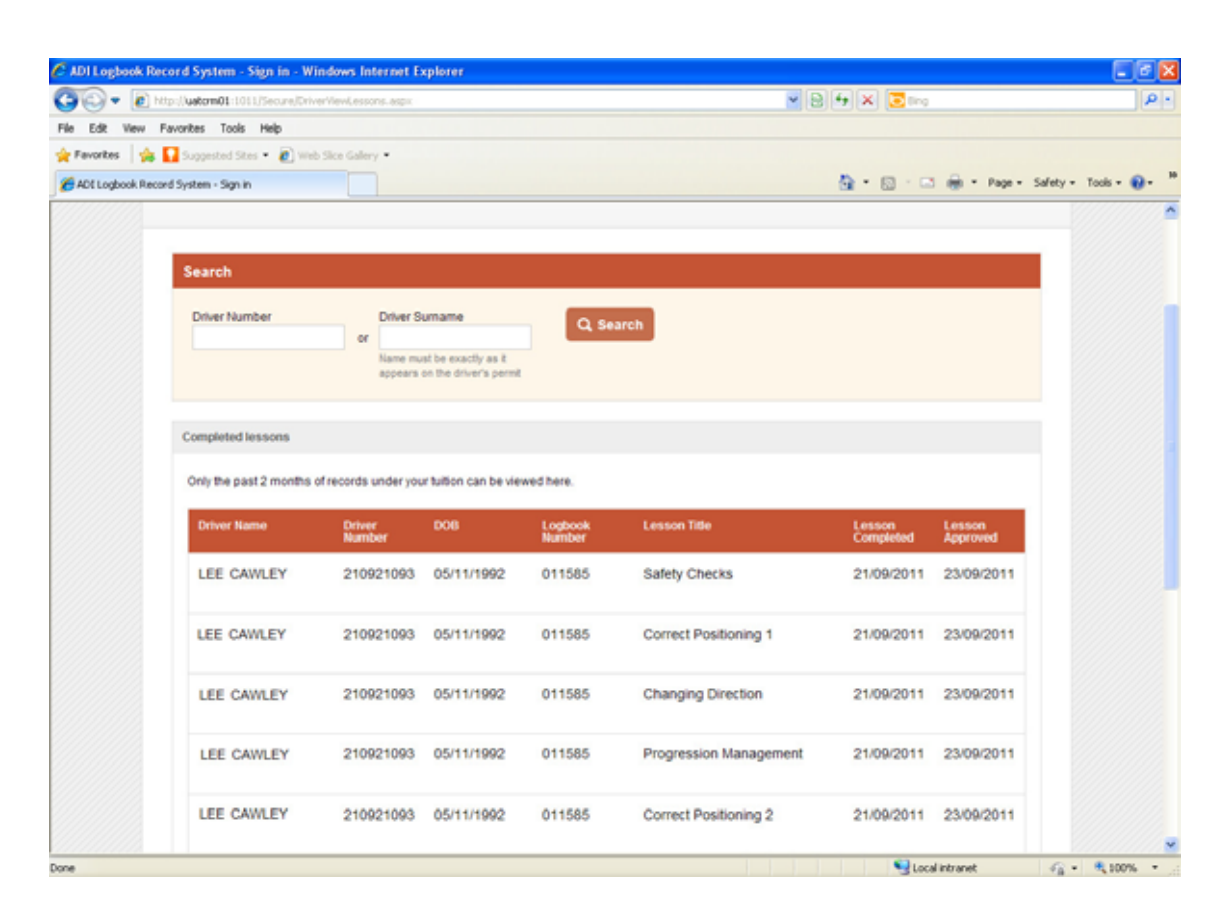

Search only matches exact words. For example, if you're searching for **Cawley**, you must type in exactly that. **Crawley** will yield no search results.

Additionally, you can perform a driver number search which is illustrated in following shot:

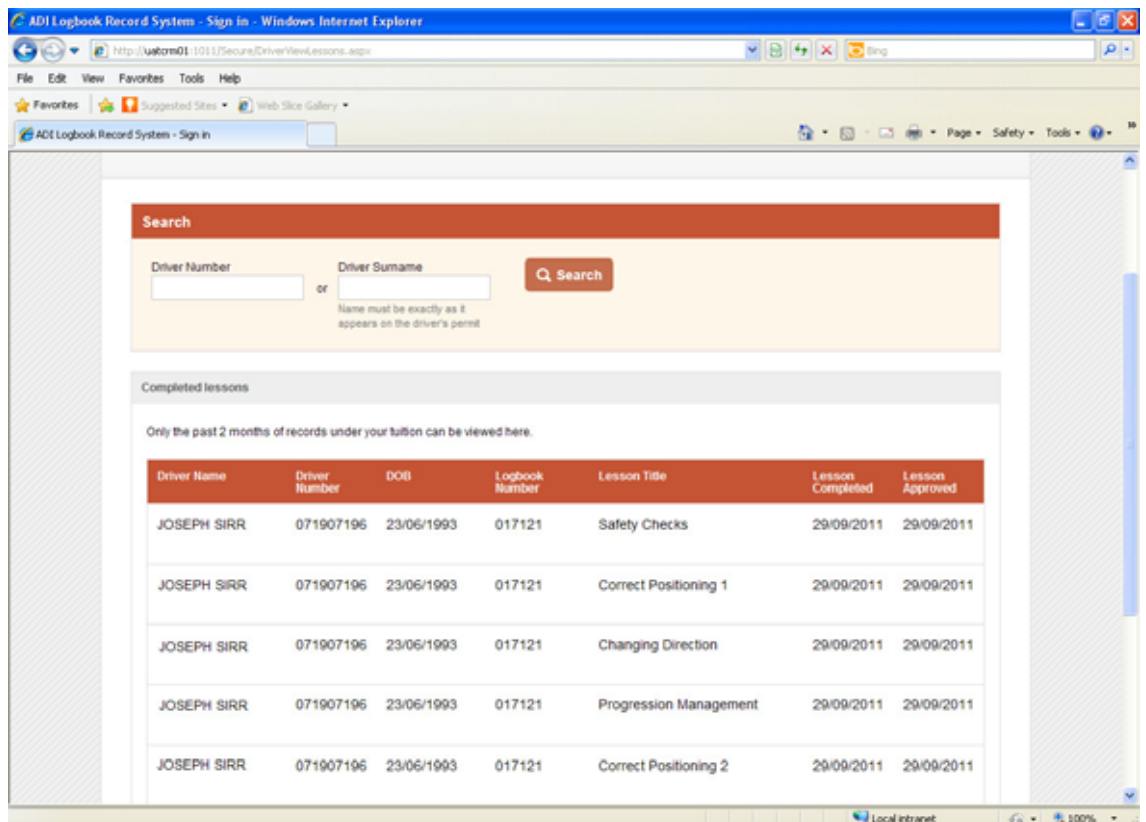

When you are viewing lessons, you will also be able to see error messages that may be associated with any lesson.

You can select which page you want to view by clicking the appropriate button on the horizontal navigation menu, located in the top left-hand area of every web page:

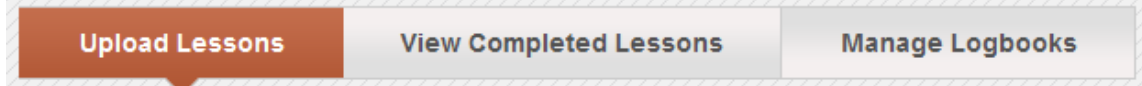

Also located on every page is a help link (outlined in red below) which you can click to get information on further assistance:

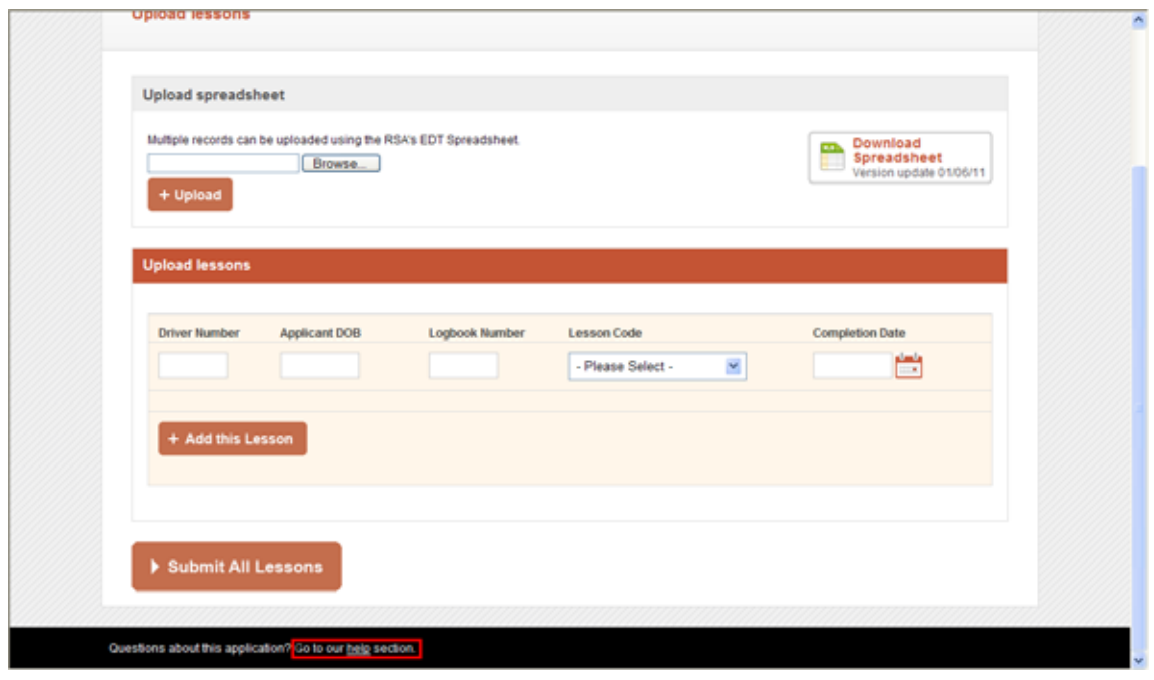

### **1.1.6 Sign Out**

You can sign out and exit your account at any time by clicking on the **sign out** button located in the top right-hand corner of any webpage (when signed in).

This displays your first name and your number.

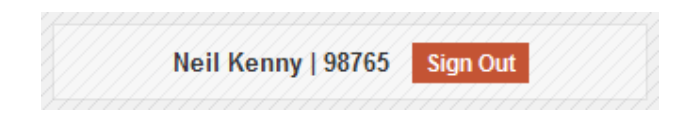

# **MANAGE LOGBOOKS**

You can now click on the Manage Logbooks button on the navigation menu:

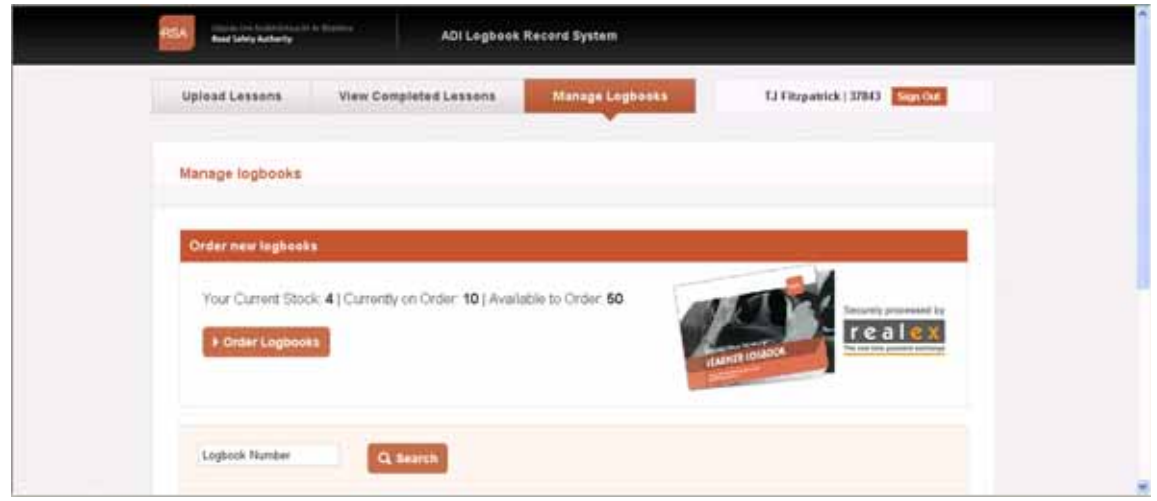

The following table describes the logbook functions that are available to you:

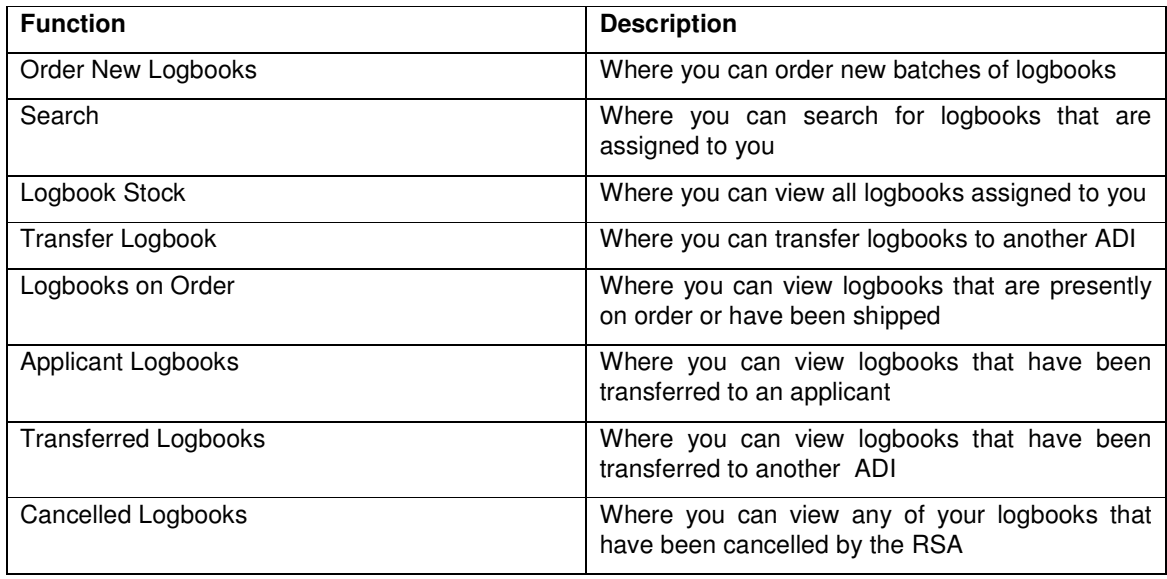

### **1.1.7 Order New Logbooks**

You can order new logbooks from the 'Order New Logbooks' section on the Manage Logbooks web page.

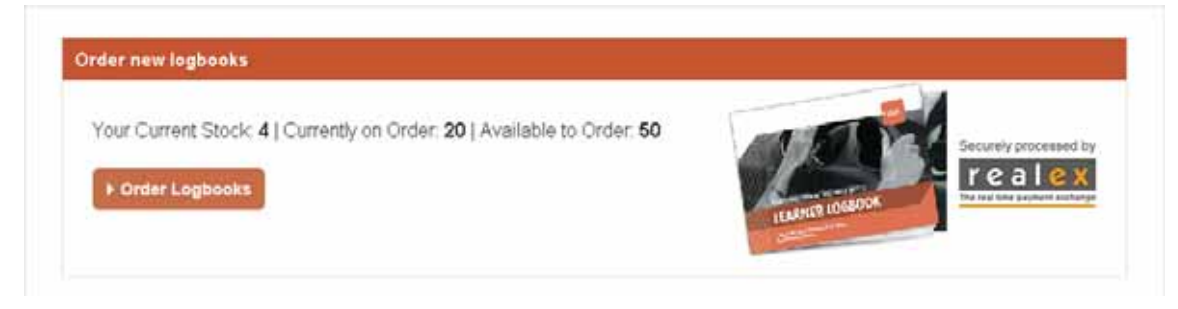

This section shows you how many logbooks you have in stock, how many logbooks are on order (yet to be shipped) and the maximum logbooks you can order.

You can order logbooks in batches of 10 up to a maximum of 50 logbooks only if the current number of logbooks in stock for you is below 25. You can order logbooks by clicking on the Order Logbooks button and the following page loads:

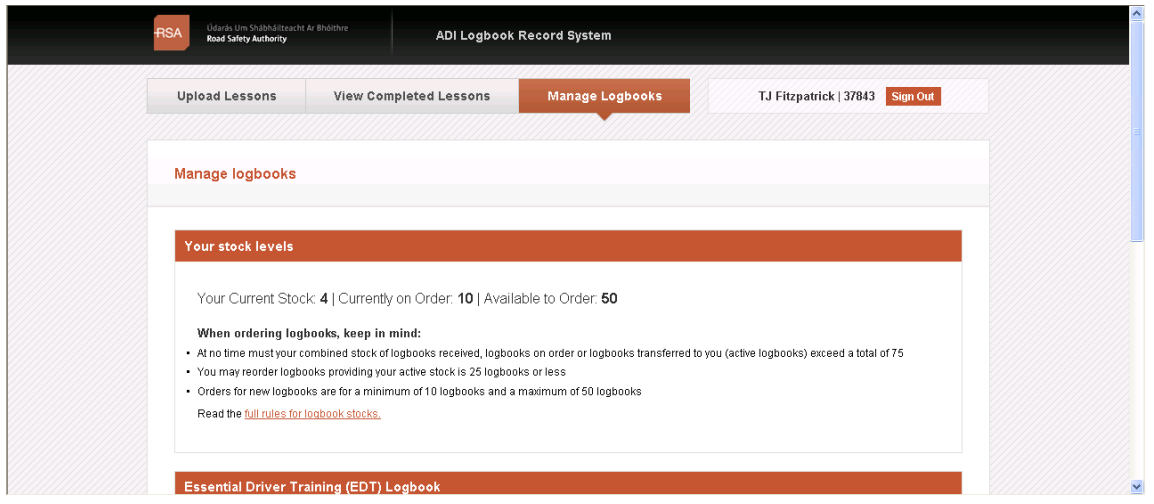

Here you can see two sections: 'Your Stock Levels' and 'Essential Driver Training (EDT) Logbook'.

The 'Your Stock Levels' displays stock information for you as per previous page, guidelines for ordering logbooks and a link for more specific text on the rules for ordering:

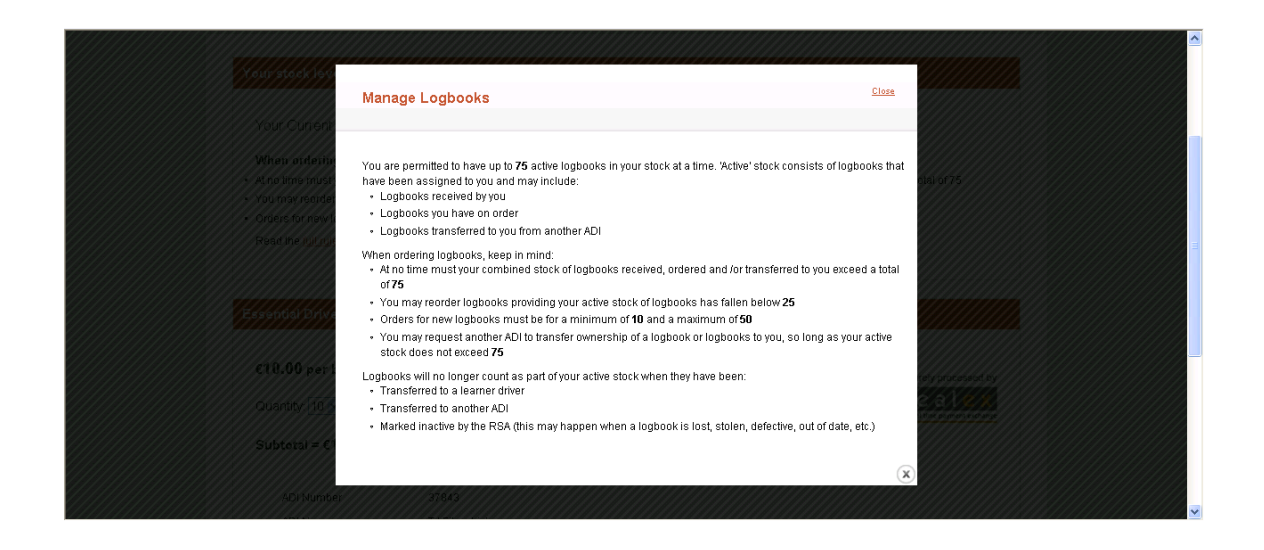

The 'Essential Driver Training (EDT) Logbook' section is where you can order new batches of logbooks:

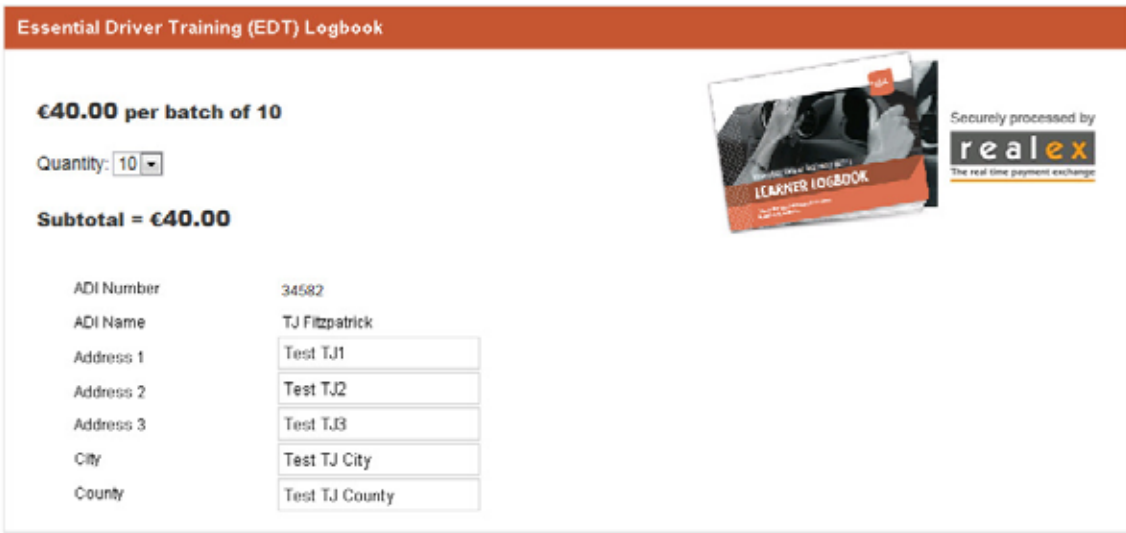

You are leaving RSA ie to go to a third party site to fulfill your order and payment.

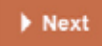

Here you can enter the valid details for a new logbook order:

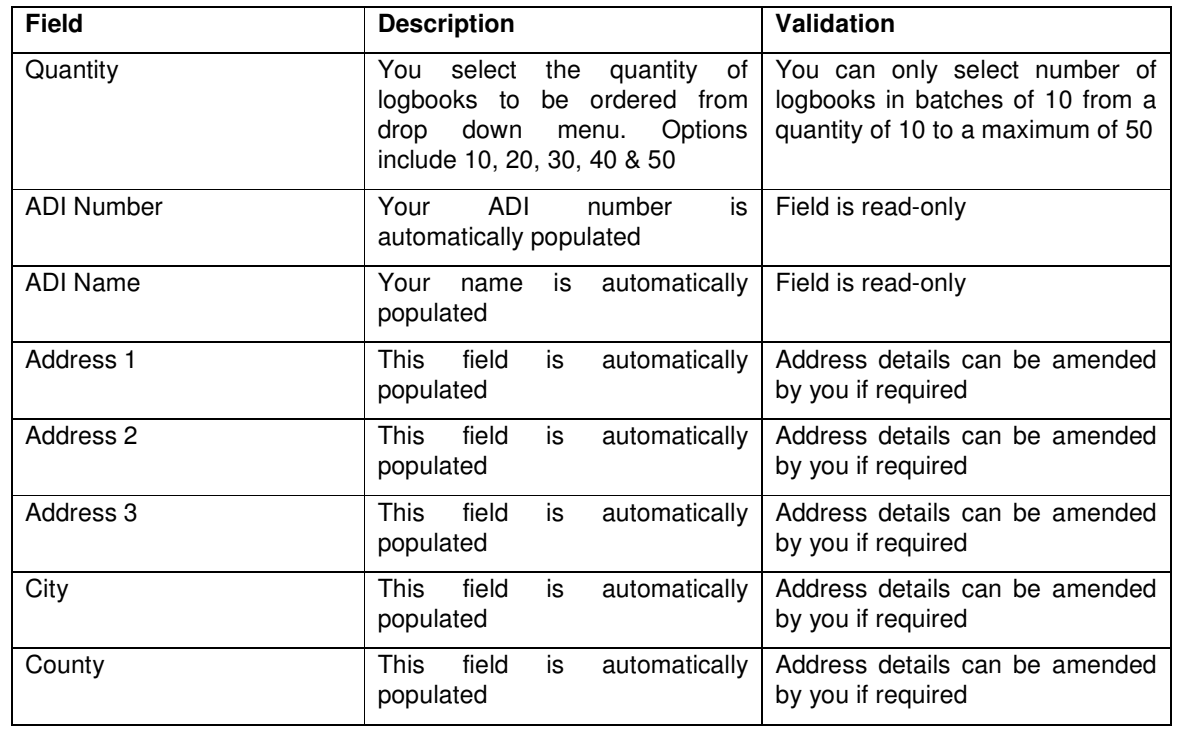

Once you have selected the appropriate quantity and verified all address details are correct, you click on the next button and you are presented with the following page:

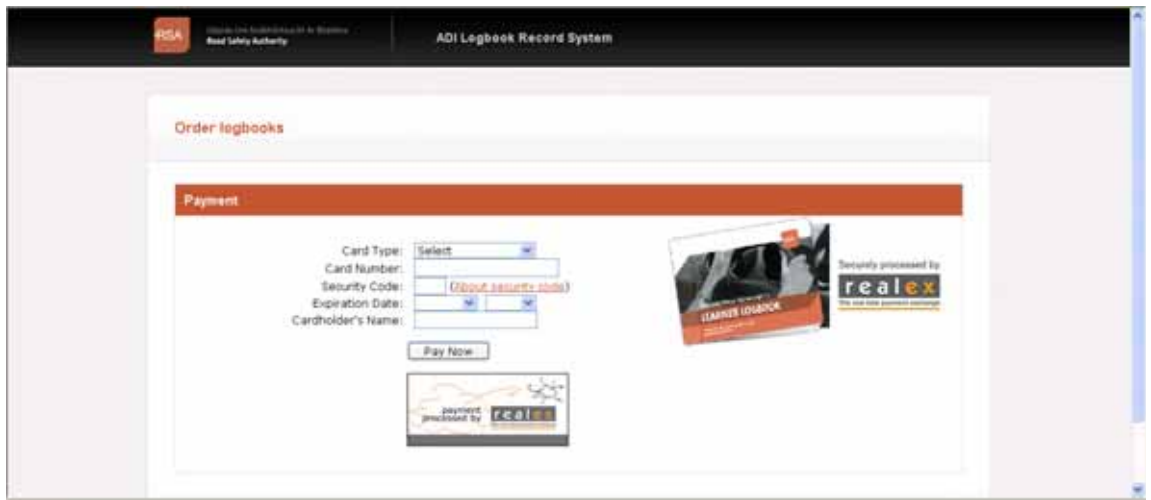

This is a 3<sup>rd</sup> Party site using Realex to process payment details. You can see the order details (order quantity, price, name and address) and a section for entering valid payment details:

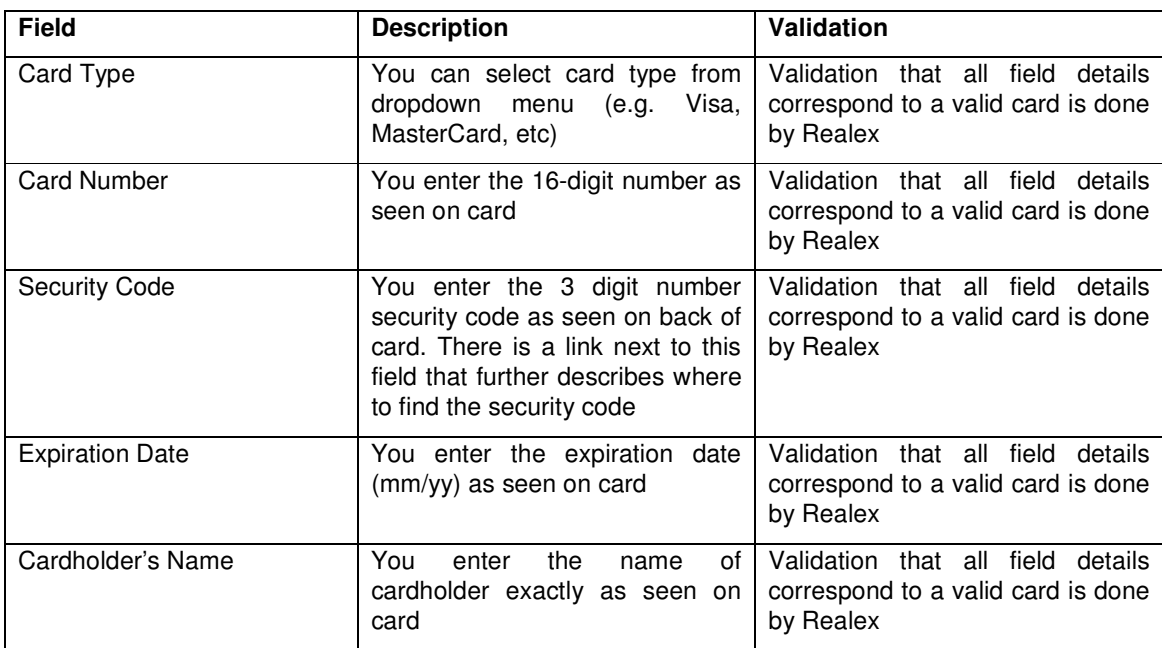

Once all details have been entered correctly, you click on the Pay Now button which changes to Processing as the payment process is being handled by Realex. Once processing is complete, the following page loads:

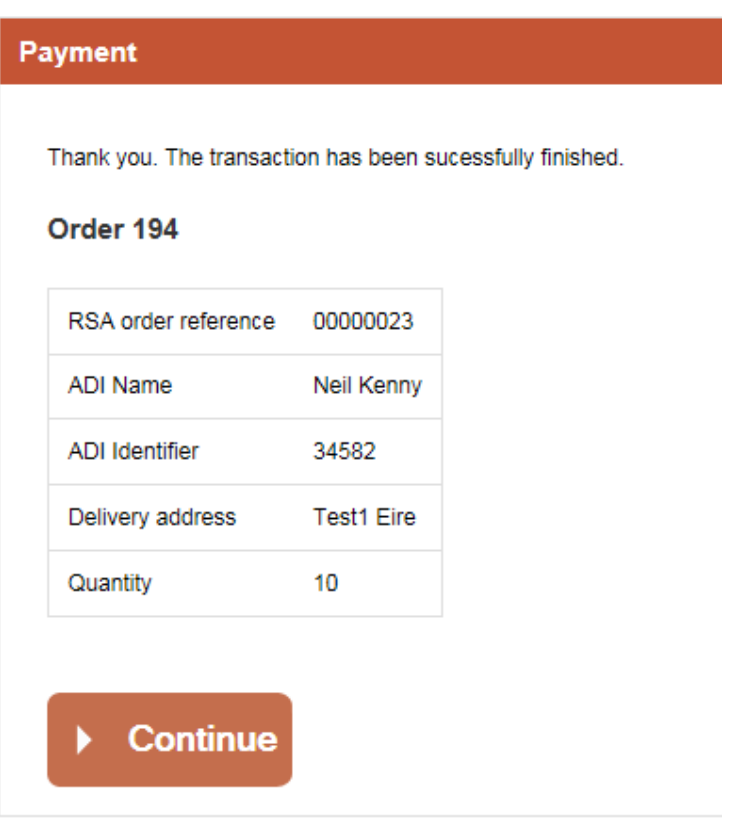

Once you click on the Continue button, the Manage Logbooks page reloads.

### **1.1.8 Search**

On the Manage Logbooks page, there is a section called Search:

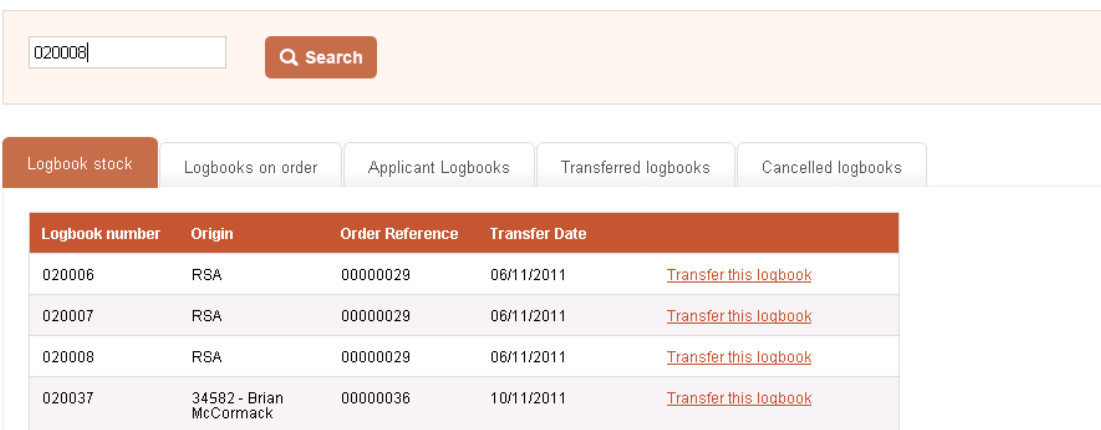

Here you select a category of a logbook type by clicking a specific tab and then enter a logbook number in the Search field. You then click the search button to find the logbook:

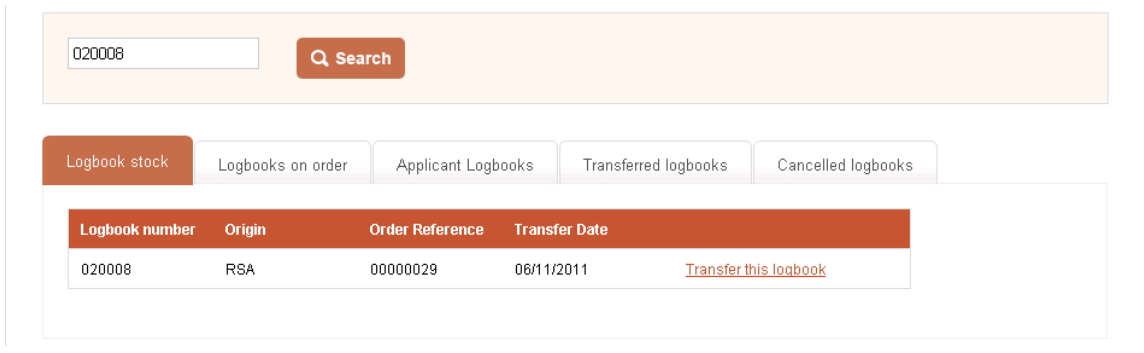

The results of this search are displayed in a table format below the tab heading. If you perform a search for a logbook that is of a particular type (e.g. Transferred Logbooks) but has a different tab highlighted (e.g. Logbook Stock), no result will be found.

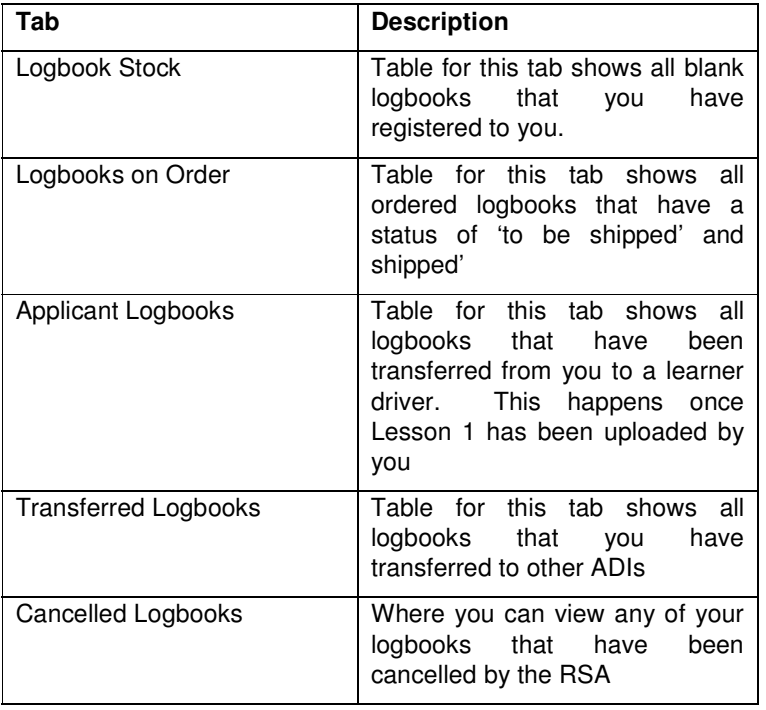

### **1.1.9 Logbook Stock**

At the end of the Manage Logbooks page, there is a section with a number of tabs that can be selected to view specific categories of logbook types:

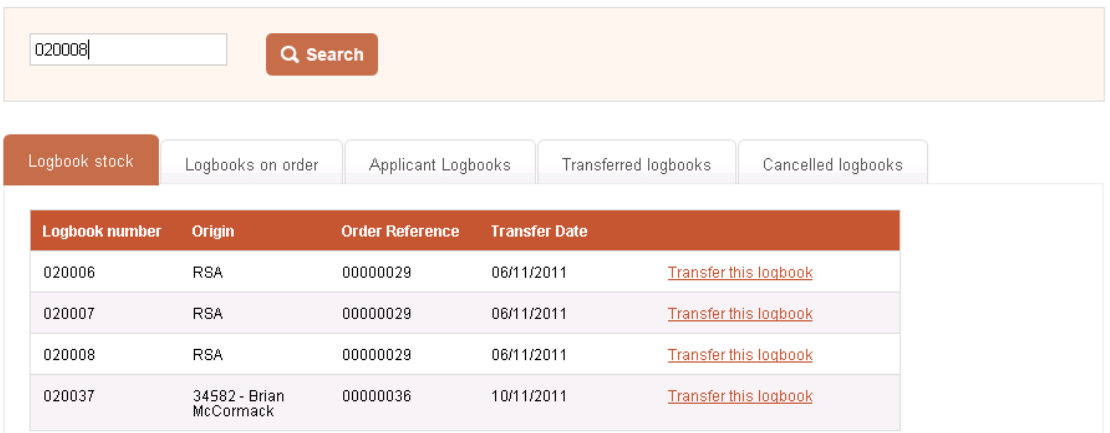

When the Logbook Stock tab is selected, the table displays all blank logbooks associated with you. These logbooks can be used to upload lessons for Applicants or to transfer to other ADIs. Each record in the table has different details associated with it:

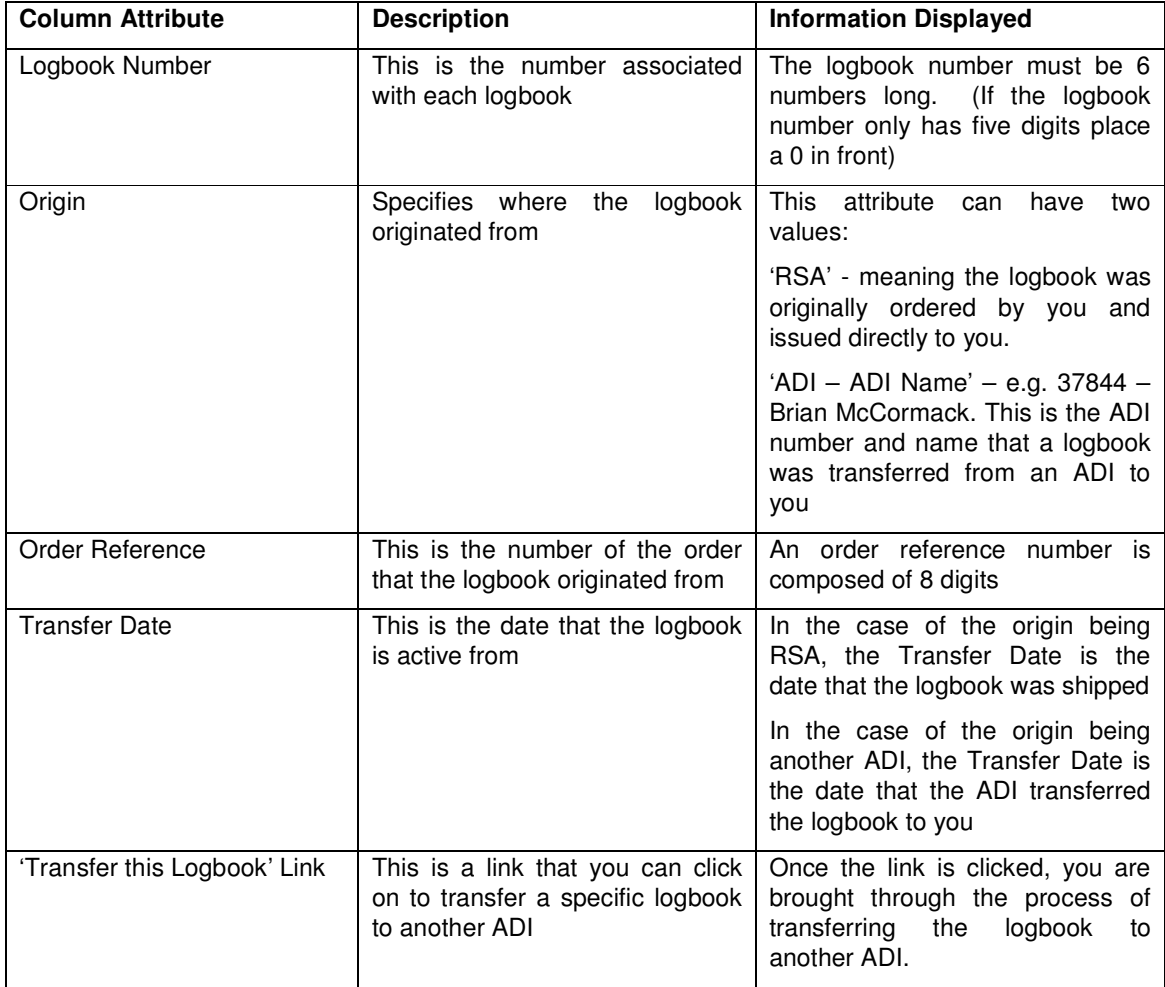

#### **1.1.9.1 Transfer Logbook**

You can transfer any blank logbook that is currently in your stock. You click on the link next to a logbook record in the table displayed once the Logbook Stock tab is highlighted. The following page displays after the 'Transfer this Logbook' link is clicked:

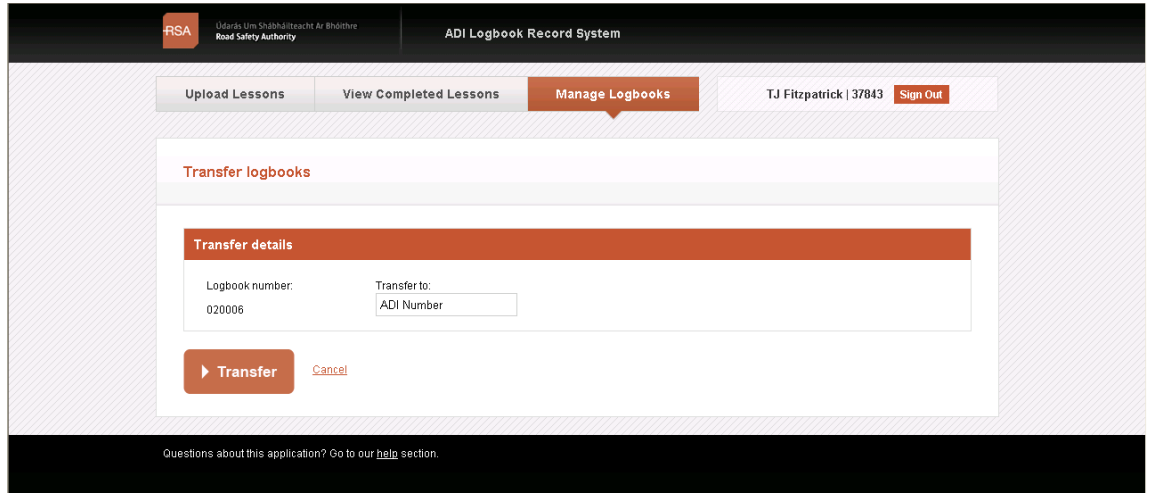

This page displays the logbook number of the logbook being supplied and a field to enter the ADI Number of the ADI that you want to transfer the logbook to. Once a valid ADI number is entered, you can click on the Transfer button to initiate the transfer or the Cancel link in case you accidentally clicked the transfer link from the previous page. If you click the Cancel link, you will be brought back to the Manage Logbooks page without any changes being applied. If you click on the Transfer Button, the following page displays:

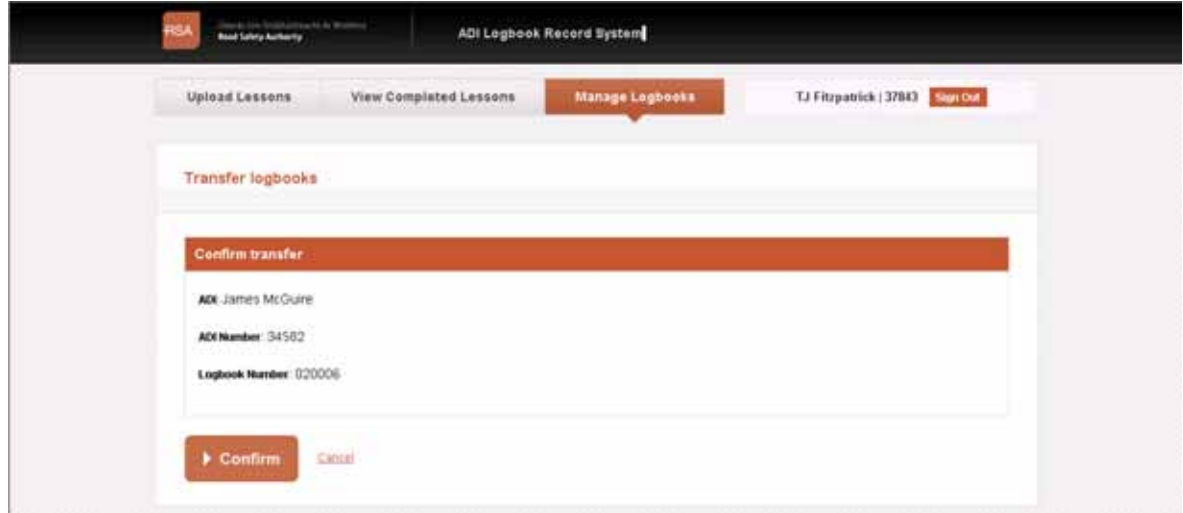

You can now verify the ADI name, ADI number and Logbook number are correct for this transfer. You can click on the Confirm button or the Cancel link. If you click on the Confirm button, the Manage Logbooks page loads and the 'Your Current Stock' label has been decreased by 1 and the logbook that has been transferred is no longer present in the table below the Logbook Stock tab.

If you click on the Transferred Logbooks tab, you will be able to see the logbook record present in the table below this tab:

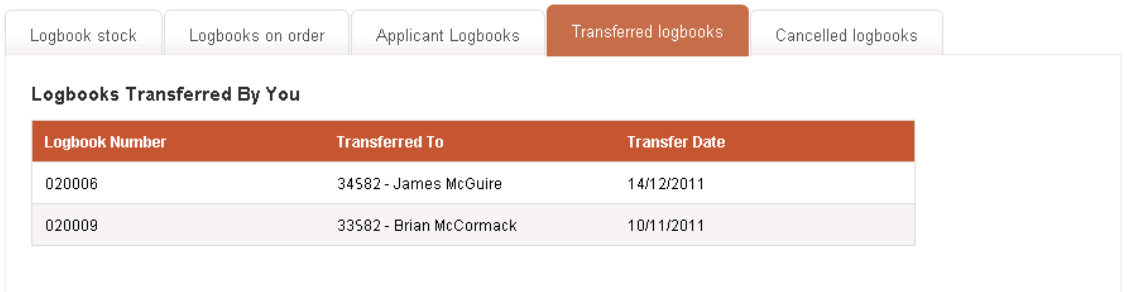

### **1.1.10 Logbooks on Order**

When the Logbooks on Order tab is selected you can see what batches of logbooks that you ordered but have yet to be shipped or have already been shipped:

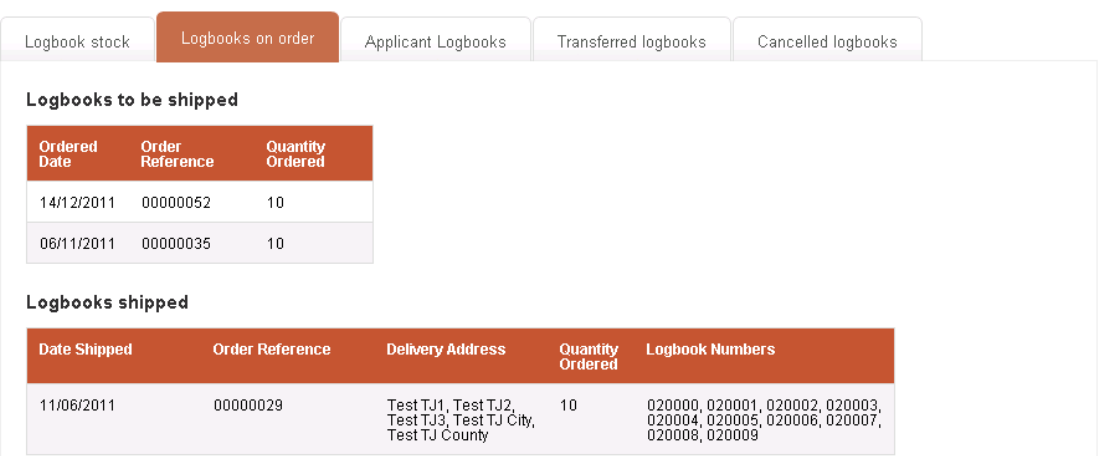

Logbooks that have yet to be shipped are displayed in a table with the Order Date, Order Reference number and the quantity of logbooks ordered.

Logbooks that have already been shipped are displayed in a table with the Shipped Date, Order Reference number, Delivery Address, Quantity and Logbook Numbers.

Initially, when an order is placed it appears in the 'Logbooks to be shipped' table. When it is shipped by the third party supplier, the order is transitioned to the 'Logbooks shipped' table.

### **1.1.11 Applicant Logbooks**

When the Applicant Logbooks tab is selected, you can see all logbooks that have been transferred to learner drivers:

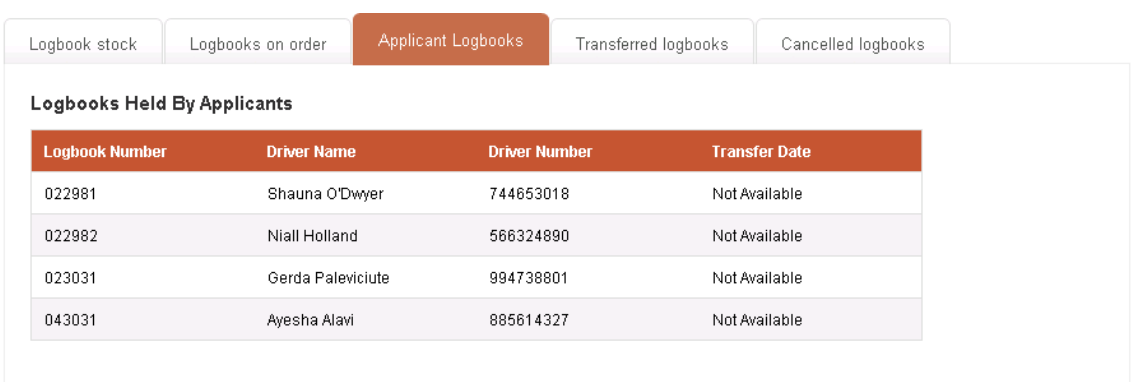

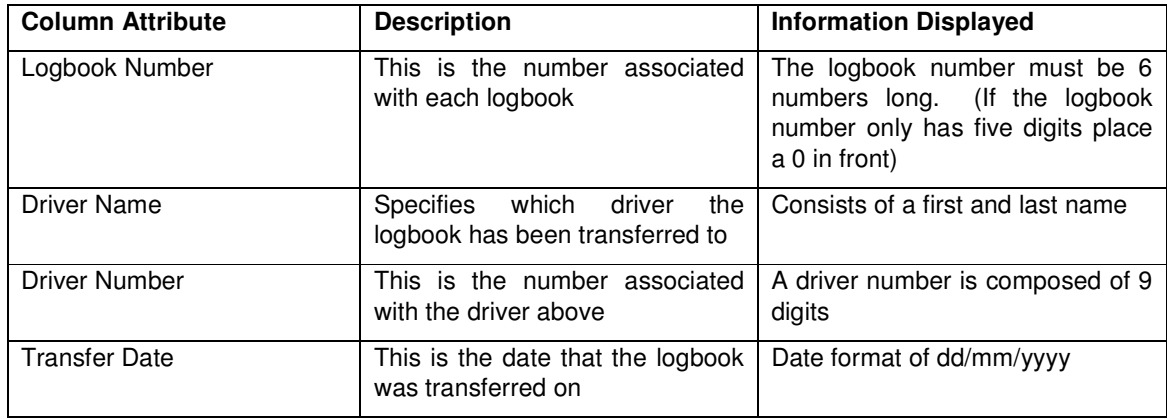

# **1.1.12 Transferred Logbooks**

When the Transferred Logbooks tab is selected, you can see all logbooks transferred by you to other ADIs:

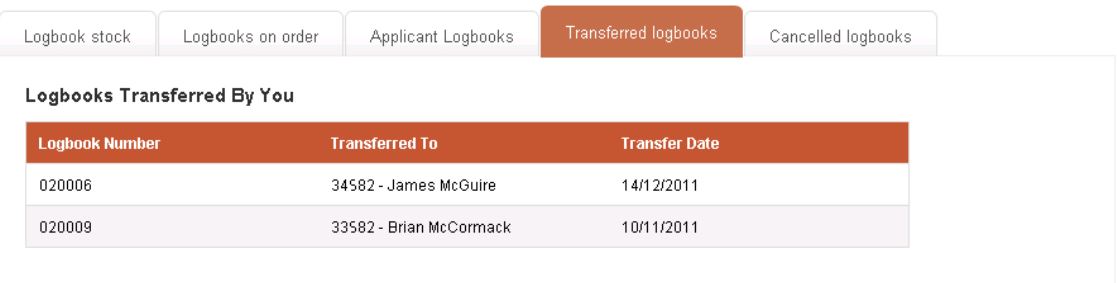

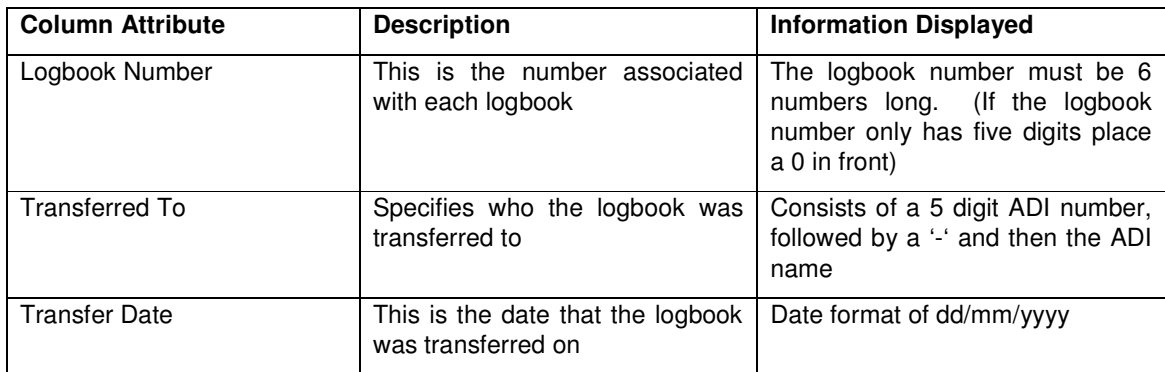

### **1.1.13 Cancelled Logbooks**

When the Cancelled Logbooks tab is selected, you can see all logbooks that have been cancelled.

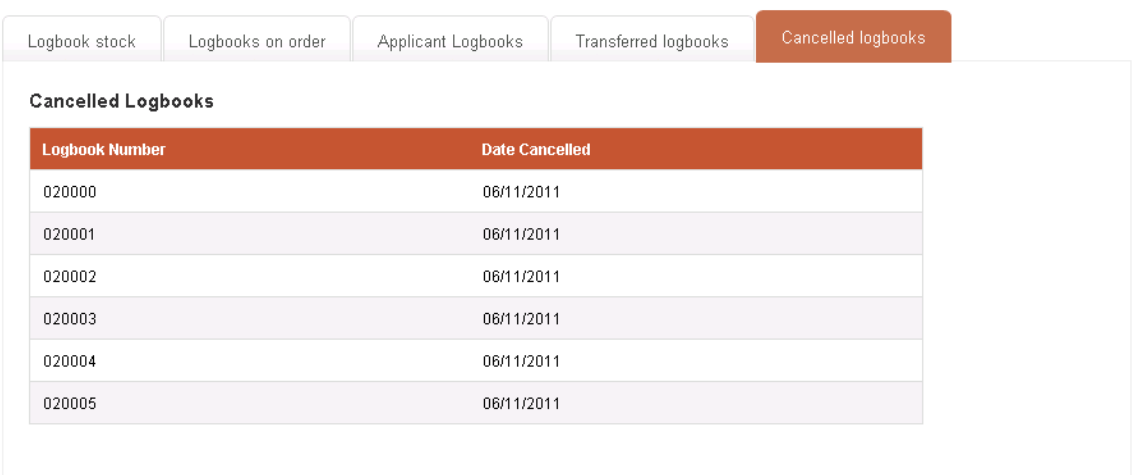

The table display shows the logbook number for each cancelled logbook and the date the logbook was cancelled.

**2. EDT DRIVER PORTAL (**This information is provided so that you will be able to advise your customers how they can access their training records and if necessary print off a copy. The print out copy will make it easier for you to plan training for learners who have come to you from a different driving instructor).

The **EDT Driver portal** allows for drivers to access their EDT lesson history directly.

The following table describes the functions that are available to these Learner Drivers:

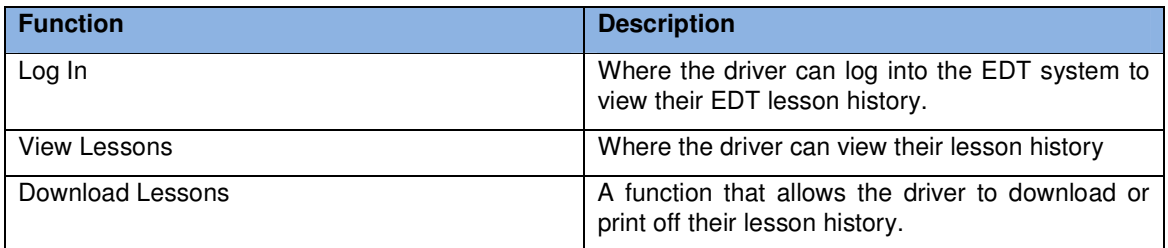

#### **2.1. Log In**

When a Learner enters the URL (website address) available through the RSA website to log in to the Driver Web Portal, the following page loads:

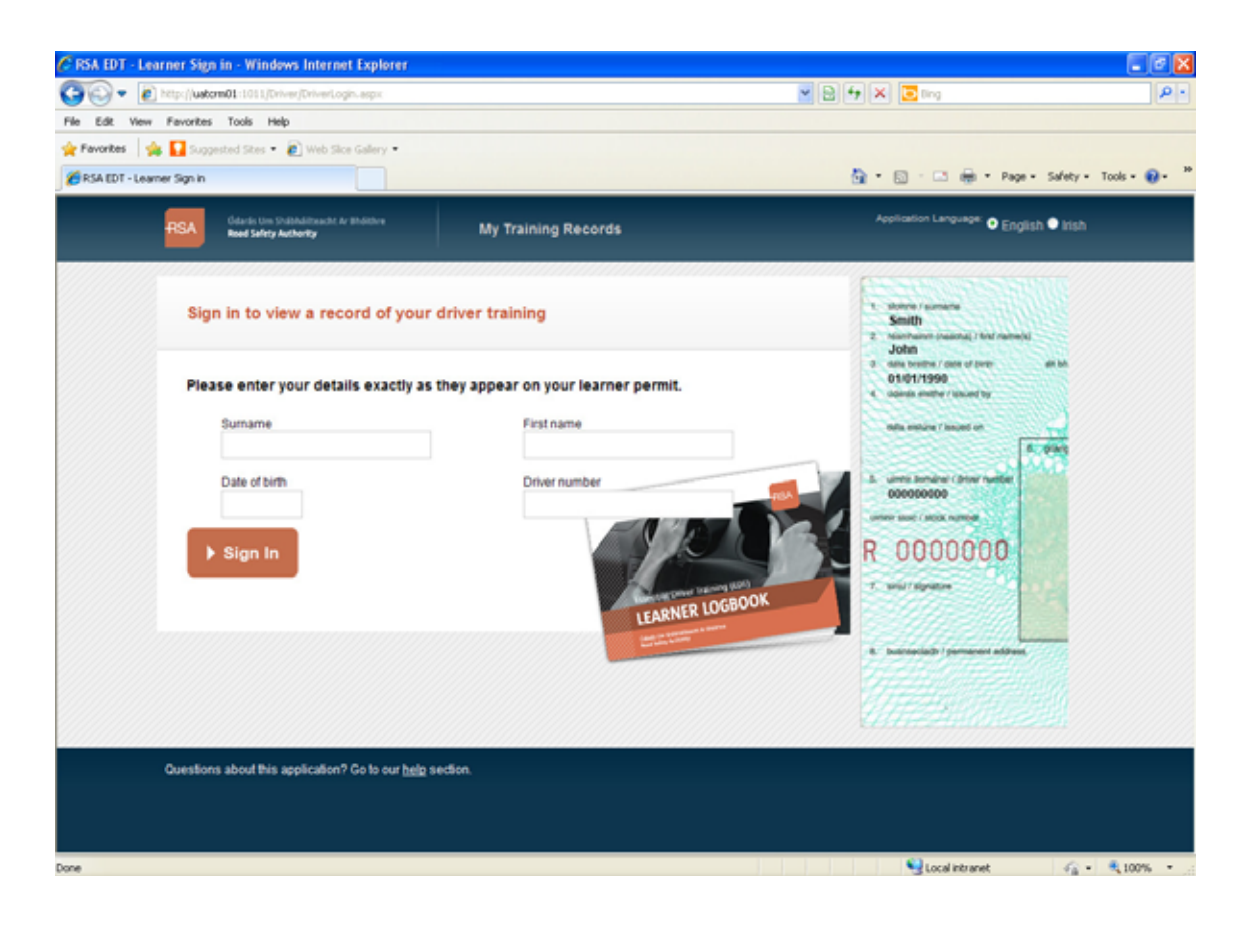

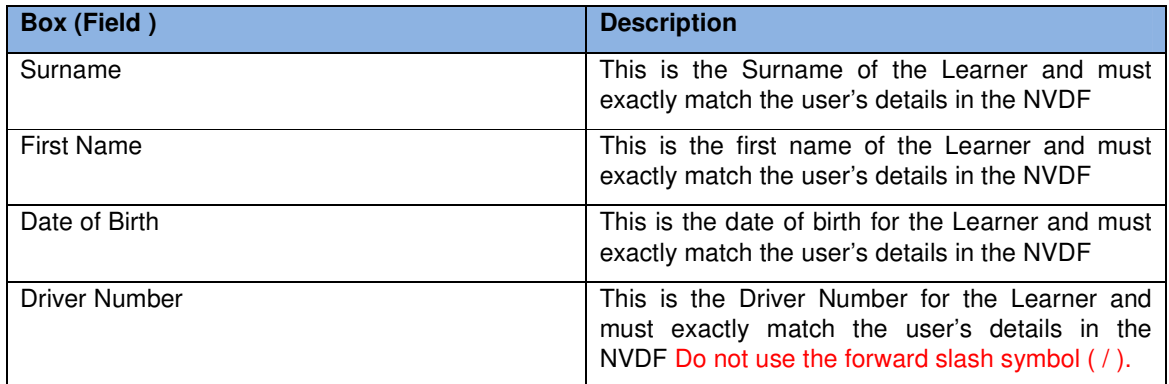

When the Learner clicks in any of the boxes on this page, then a red arrow points at the location on the image of a sample learner permit where Learner can expect to find their details on their own learner permit. For example, the Learner clicks in the Surname field:

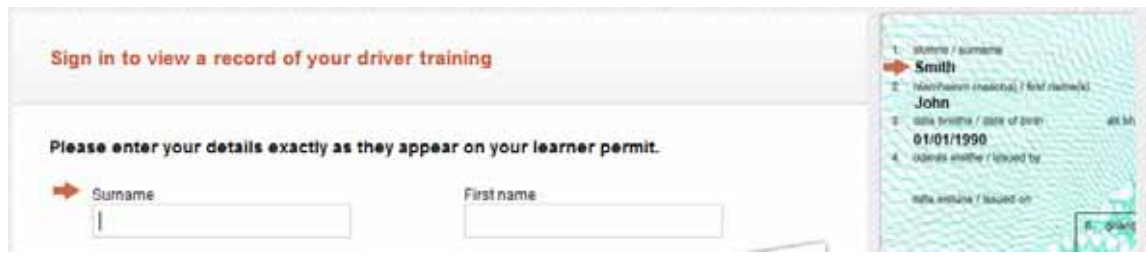

If a Learner gets any of their details incorrect, then the system will prevent them from logging in and display an error on the webpage:

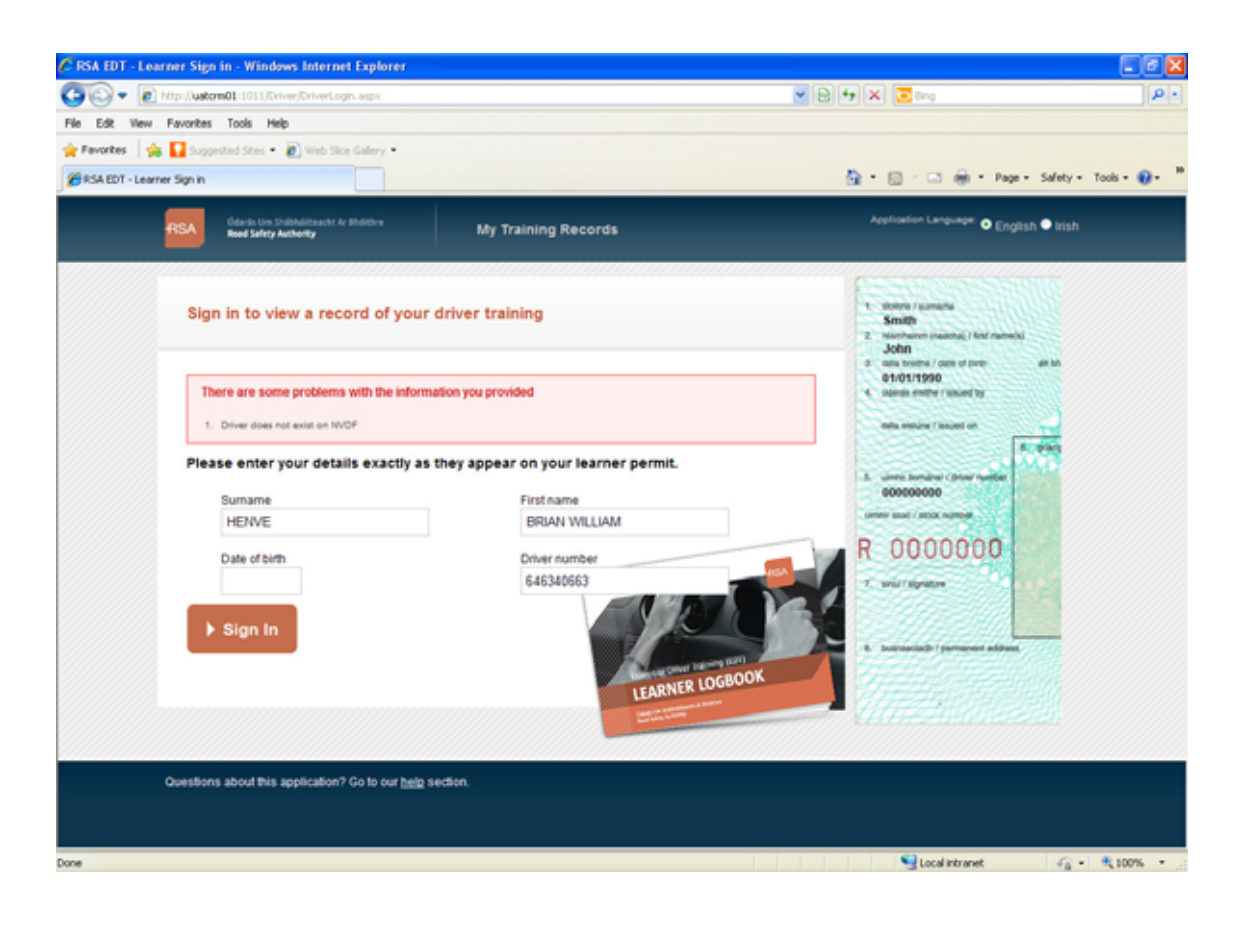

Once a Learner gets their details correct and clicks the sign in button, the main driver account page loads:

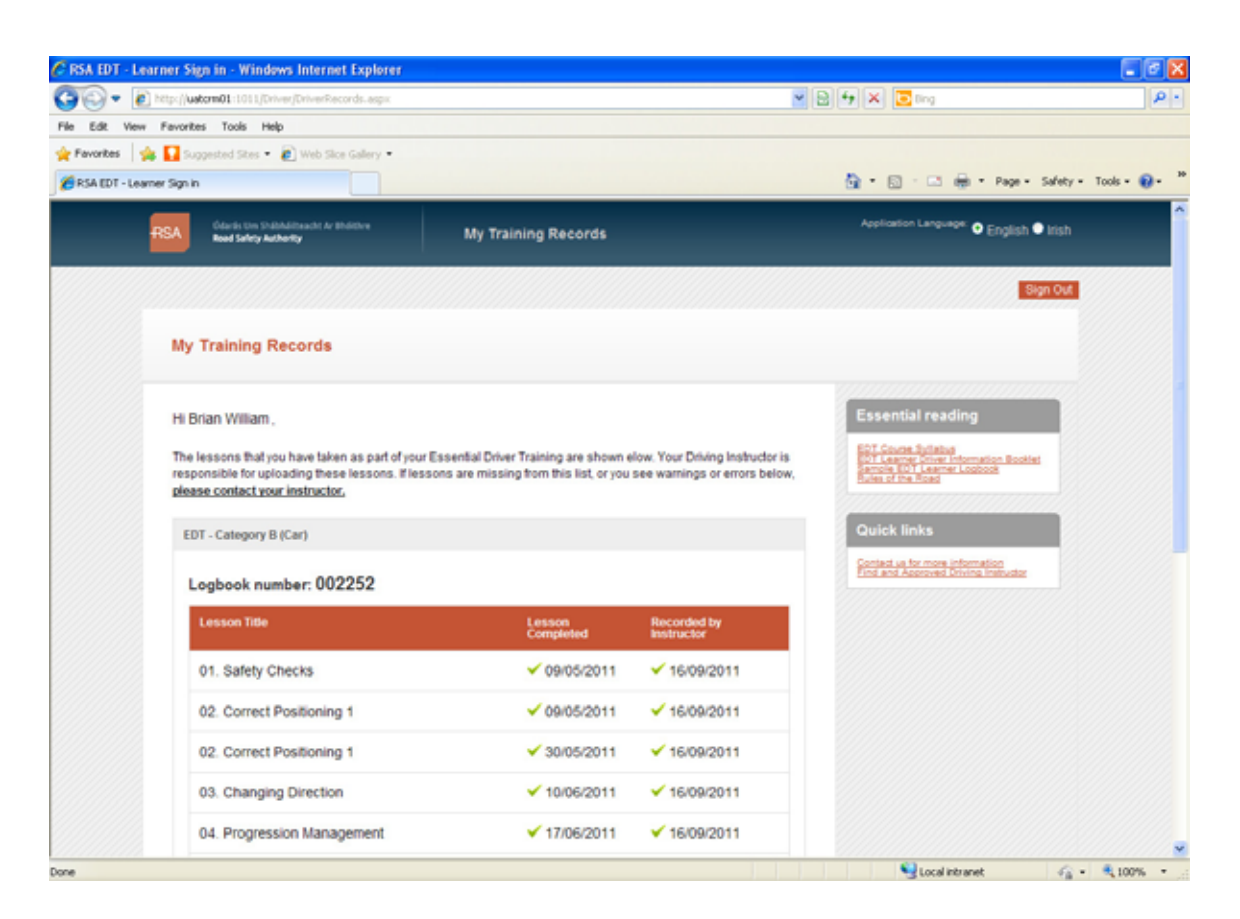

#### **2.1.1 View Lessons**

Once the Learner has signed in, they can see what EDT lessons have been uploaded immediately.

The Learner can see if a lesson is correctly uploaded, a green tick mark will appear next to the date. If an error message appears there will be a warning symbol next to the date and the Learner should contact their ADI to make necessary corrections.

The Learner can also see what logbook(s) are associated with them in an area just above the lesson grid.

If the Learner wants to view the website in Irish, they can click on the **Irish** button in the top right corner of webpage:

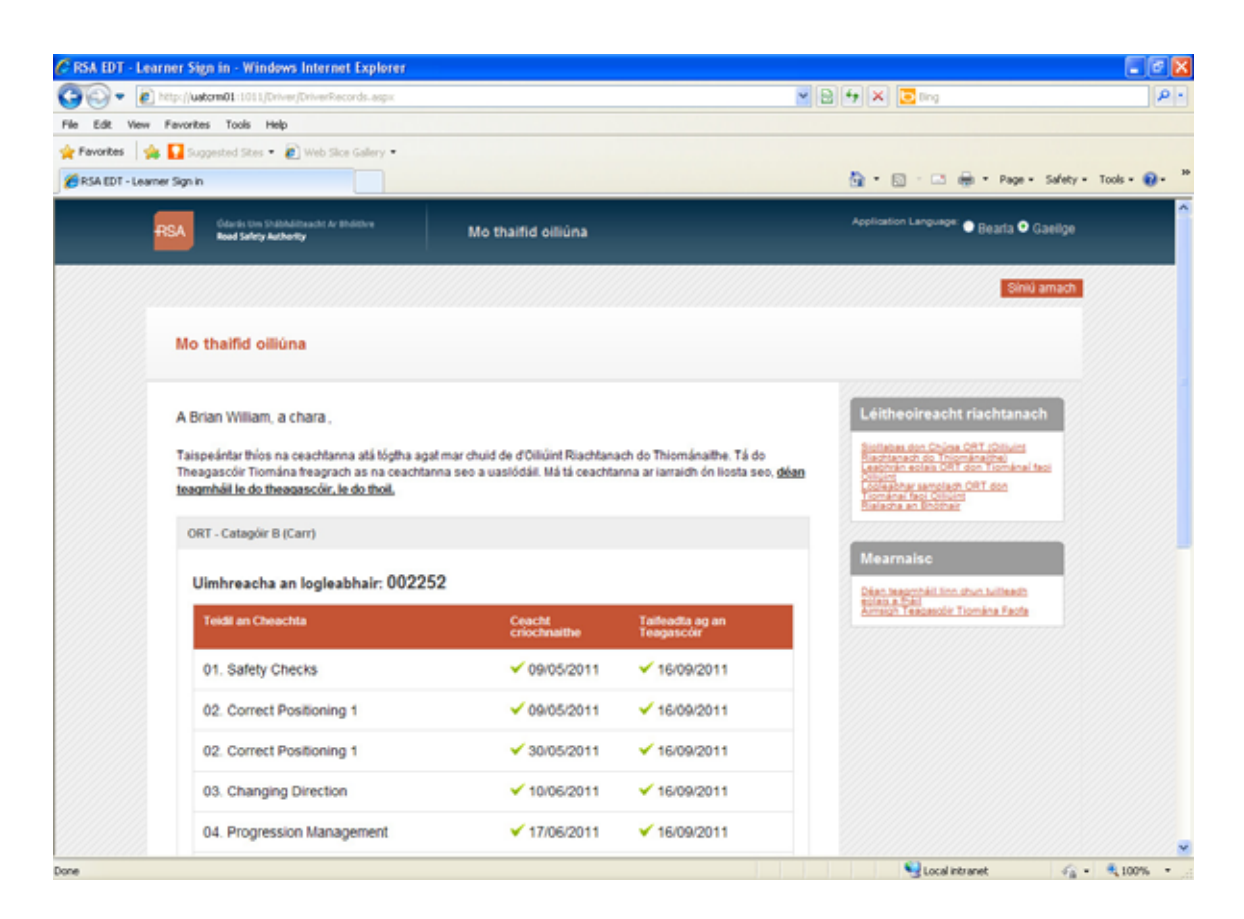

There are essential reading and quick links; EDT Information Booklet, EDT Course Syllabus, Rules of the Road, sample EDT learner logbook, these are located on the right hand side of the webpage where more information about the Driving test, contacting the RSA and driving instructors can be found.

### **2.1.2 Download Lessons**

If a Learner wishes to have an offline copy of their uploaded lessons they can download a PDF copy. The Learner scrolls down to the end of the webpage to find the download button:

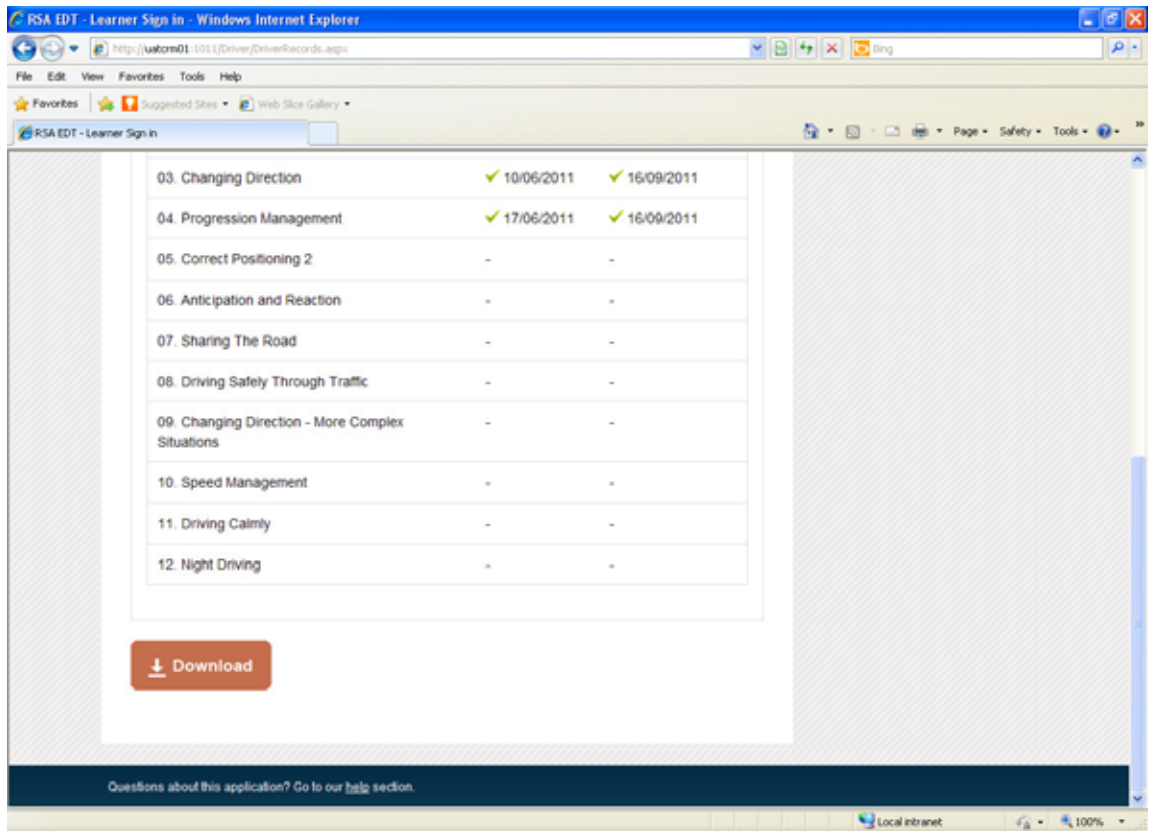

When the Learner clicks on the download button a popup dialog appears where Learner can save file:

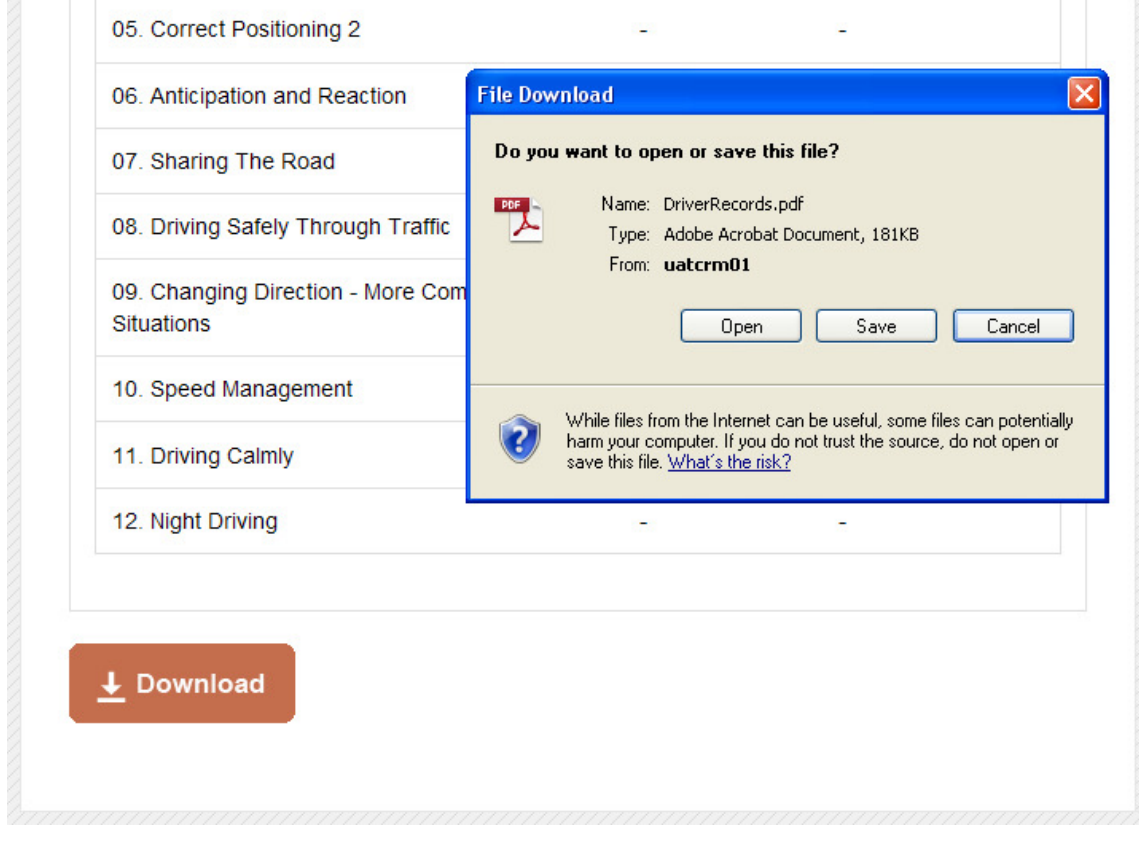

Once the file has finished downloading, the Learner can open the PDF document:

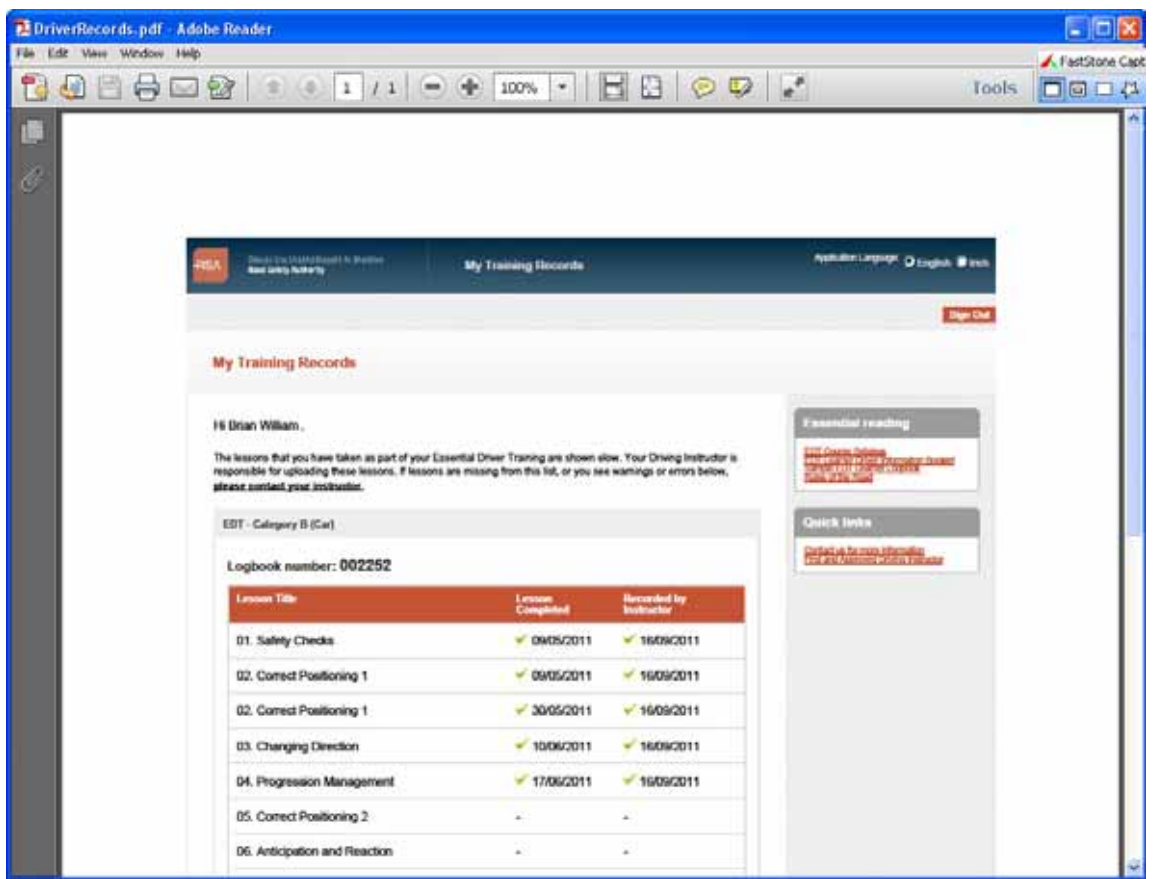

# **2.1.3 Sign Out**

A Learner can sign out of the web portal by clicking on the **sign out** button in the top right corner. The following shows the final sign out page:

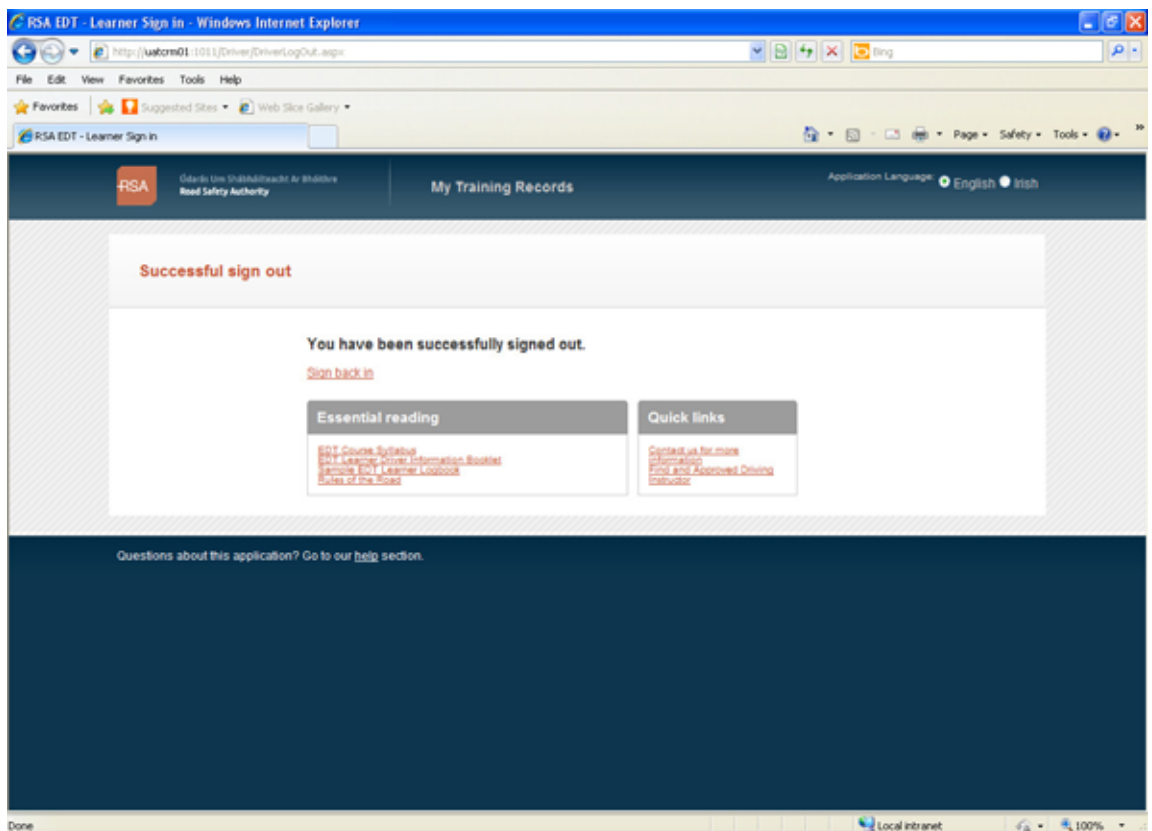

### **APPENDIX A**

#### **Migration Upload Error Records**

This option is available in the instance where an ADI has previously submitted data by email to the RSA for uploading to the system, and an audit has identified a problem with that record (usually some information missing or not complete). By clicking on the **+ Upload** button you will be able to see any error records and then be in a position to correct the entry before up-loading it again.

Please note this only applies to problem records previously uploaded through the old spreadsheet method. The new Portal will automatically identify any new problem records and provide you with an opportunity to edit them prior to uploading the records.

This functionality is available on the Home Page - just below the "Upload Spreadsheet" functionality, as follows:

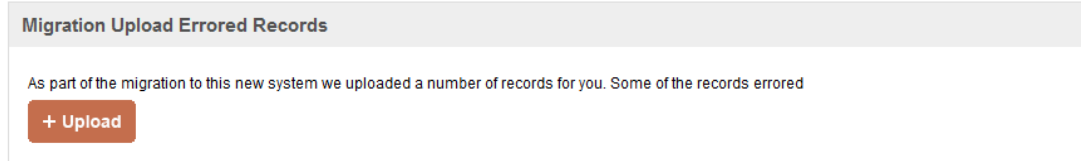

Clicking on the Upload button will retrieve all of the records that have been identified with errors for you and will load these errors into the **Review Entries** page (see below).

**NOTE**: When you click upload this doesn't load the errors into the system, it simply returns them on screen for correction and manipulation.

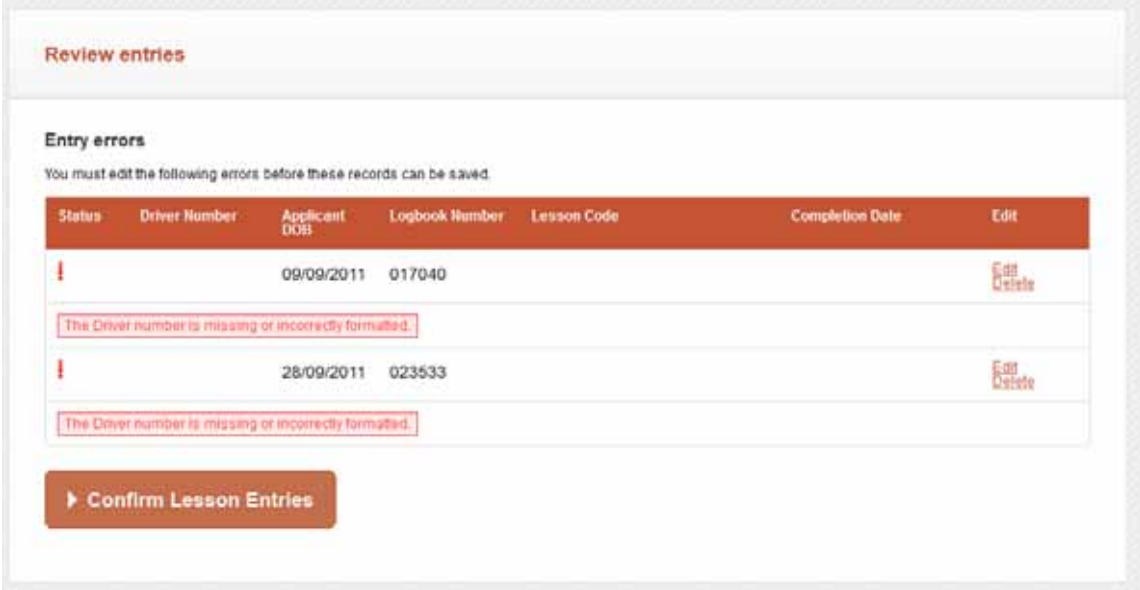

It is necessary from this page to correct the lessons that are visible on screen. An error message will be visible which details the errors that have been returned for any particular record.

The functionality to correct a record is identical to that functionality used to Upload Lessons.

Once the lessons are corrected you must select **Confirm Lesson Entries** which will try and upload the 2 records into the system. The following screen shot shows where 1 error has been corrected and 1 has not:

### Entry errors

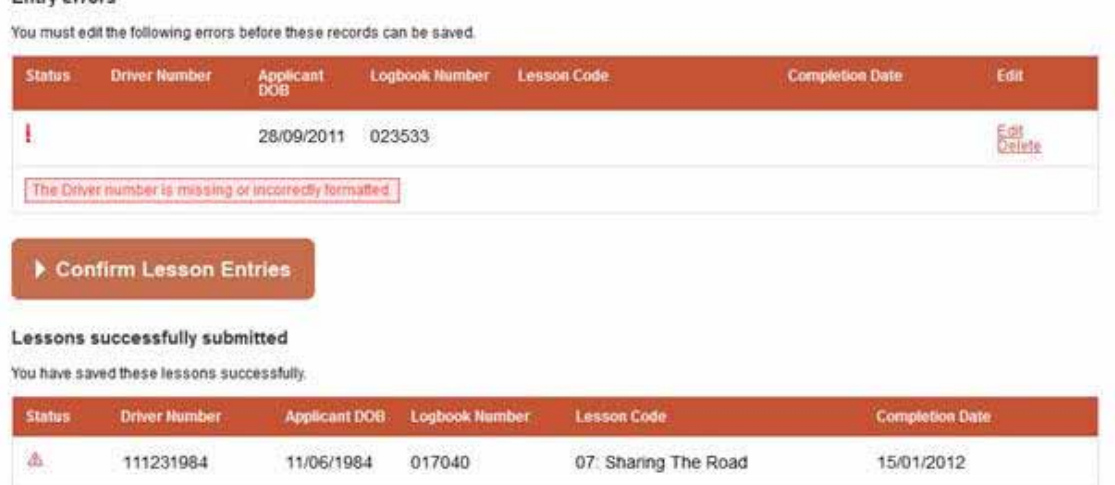

When you log back in another time and repeat the steps outlined above, you will only see the remaining error record.

#### **Entry errors**

You must edit the following errors before these records can be saved.

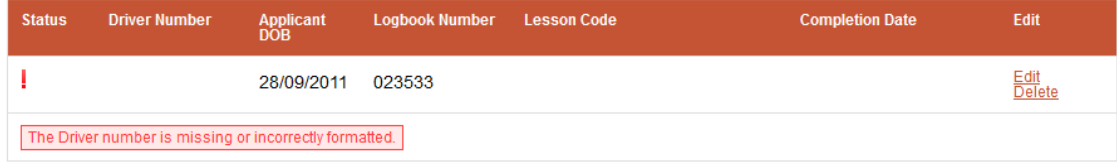

# **1.1.14 Sign Out**

You may sign out and exit their account at any time by clicking on the sign out button located in the top right-hand corner of any webpage (when signed in).